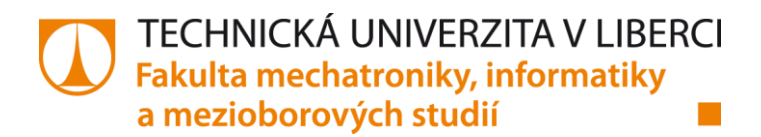

# **Řízení úlohy výšky hladiny pomocí PLC Rockwell**

**Bakalářská práce**

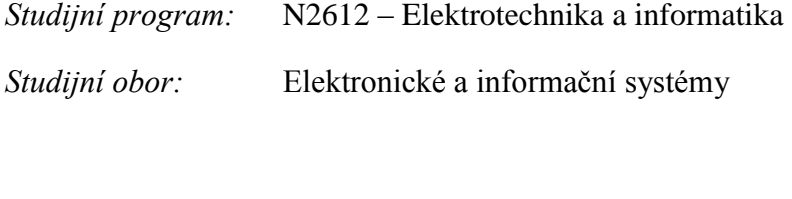

*Autor práce:* **Vojtěch Kraus** *Vedoucí práce:* Ing. Petr Mrázek, Ph.D.

TECHNICKÁ UNIVERZITA V LIBERCI Fakulta mechatroniky, informatiky a mezioborových studií Akademický rok: 2015/2016

# ZADÁNÍ BAKALÁŘSKÉ PRÁCE

(PROJEKTU, UMĚLECKÉHO DÍLA, UMĚLECKÉHO VÝKONU)

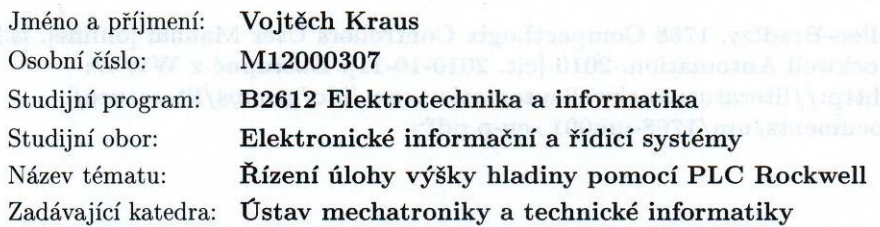

# Zásady pro vypracování:

- 1. Seznamte se s prvky úlohy a jejich zapojením: snímače, akční členy, PLC.
- 2. Navrhněte a realizujte vybrané řídicí algoritmy na vybraném fyzikálním modelu.
- 3. Implementujte a ověřte funkčnost použitých řídicích algoritmů a vytvořte vzorovou úlohu.
- 4. Navrhněte vizualizaci úlohy ve vývojovém prostředí RS View pro Rockwell Automation.
- 5. Ověřte funkčnost navržených řešení na fyzikálním modelu a vypracujte závěrečnou technickou zprávu.

Rozsah grafických prací: dle potřeby dokumentace Rozsah pracovní zprávy:  $cca 30-40 stran$ Forma zpracování bakalářské práce: tištěná/elektronická

Seznam odborné literatury:

- [1] Bayer, J.: Hanzálek, Z.; Šusta, R. Logické řízení. 2. vyd. Praha : ČVUT, 2008. 270 s., ISBN 978-80-01-04106-2
- [2] Hlava, J.: Prostředky automatického řízení II: Analogové a číslicové regulátory, Praha: ČVUT, 2000. 162 s.
- [3] Allen-Bradley. 1768 CompactLogix Controllers User Manual [online]. [s.l.] : Rockwell Automation, 2010 [cit. 2010-10-11]. Dostupné z WWW: <http://literature.rockwellautomation.com/idc/groups/literature/ documents/um/1768-um001\_-en-p.pdf>

Vedoucí bakalářské práce:

Konzultant bakalářské práce:

Ing. Petr Mrázek, Ph.D. Ústav mechatroniky a technické informatiky Ing. Jan Koprnický, Ph.D. Ústav mechatroniky a technické informatiky

Datum zadání bakalářské práce: Termín odevzdání bakalářské práce:

10. října 2015 16. května 2016

prof. Ing. Václav Kopecký, C

děkan

V Liberci dne 10. října 2015

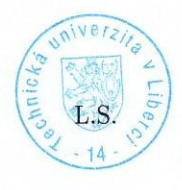

doc. Ing. Milan Kolář, CSc. vedoucí ústavu

# *Bibliografická citace této práce:*

Kraus V. Řízení úlohy výšky hladiny pomocí PLC Rockwell. Liberec: Technická univerzita v Liberci, FM, 2016. 62s.

#### Prohlášení

Byl(a) jsem seznámen(a) s tím, že na mou bakalářskou práci se plně vztahuje zákon č. 121/2000 Sb. o právu autorském, zejména § 60 - školní dílo. Beru na vědomí, že Technická univerzita v Liberci (TUL) nezasahuje do mých autorských práv užitím mé bakalářské práce pro vnitřní potřebu TUL. Užiji-li bakalářskou práci nebo poskytnu-li licenci k jejímu využití, jsem si vědom povinnosti informovat o této skutečnosti TUL; v tomto případě má TUL právo ode mne požadovat úhradu nákladů, které vynaložila na vytvoření díla, až do jejich skutečné výše. Bakalářskou práci jsem vypracoval(a) samostatně s použitím uvedené literatury a na základě konzultací s vedoucím bakalářské práce a konzultantem. Současně čestně prohlašují, že tištěná verze práce se shoduje s elektronickou verzí, vloženou do IS STAG.

Datum: 12.5.2016

Podpis: Willich News

# **Poděkování**

Děkuji především mému vedoucímu bakalářské práce Ing. Petrovi Mrázkovi, PH.D. za odborné konzultace a praktické rady při vypracování bakalářské práce.

#### **Abstrakt**

Tato bakalářská práce se zabývá regulací výšky hladiny pomocí programovatelného automatu PLC Rockwell od firmy Allen Bradley. Řízení je provedeno na reálném fyzickém modelu, sloužící pro řízení výšky hladiny. V první části si popíšeme jednotlivé komponenty a princip činnosti modelu. Řekneme si, co je to spojitá i dvoupolohová regulace. Spojitá regulace se zabývá matematickým popisem úlohy, simulací v prostředí Matlab, naprogramováním PLC a vizualizací úlohy v prostředí RSview studio. U dvoupolohové regulace si představíme princip činnosti. Zhotovíme jednoduchý ovládací panel a popíšeme si program pro tento typ řízení.

#### **Abstract**

This Bachelor thesis is concerned with the control water level, who is formed by PLC from Rockwell Allen Bradley. The control is performed on the real physical model, which it controls water level. In the first part we will describe the components and model activity. We will tell, what is continuous and two-state regulation. Continuous control is concerned with the mathematical description this task, simulation in Matlab, PLC programming and visualization tasks in the RsView Studio. For two-state regulation, we can imagine principle of regulation. We can make a simple control panel and descripe the program for the two-point control.

#### **Klíčová slova**

Řízení výšky hladiny, PLC, Allen-Bredley, locické řízení, průmyslová automatizace, regulátor, dvoupolohová regulace, spojití řízení.

#### **Keywords**

Water level control, PLC, Allen-Bradley logic control, industrial automation, control, position control, continuous control.

# <span id="page-7-0"></span>Obsah

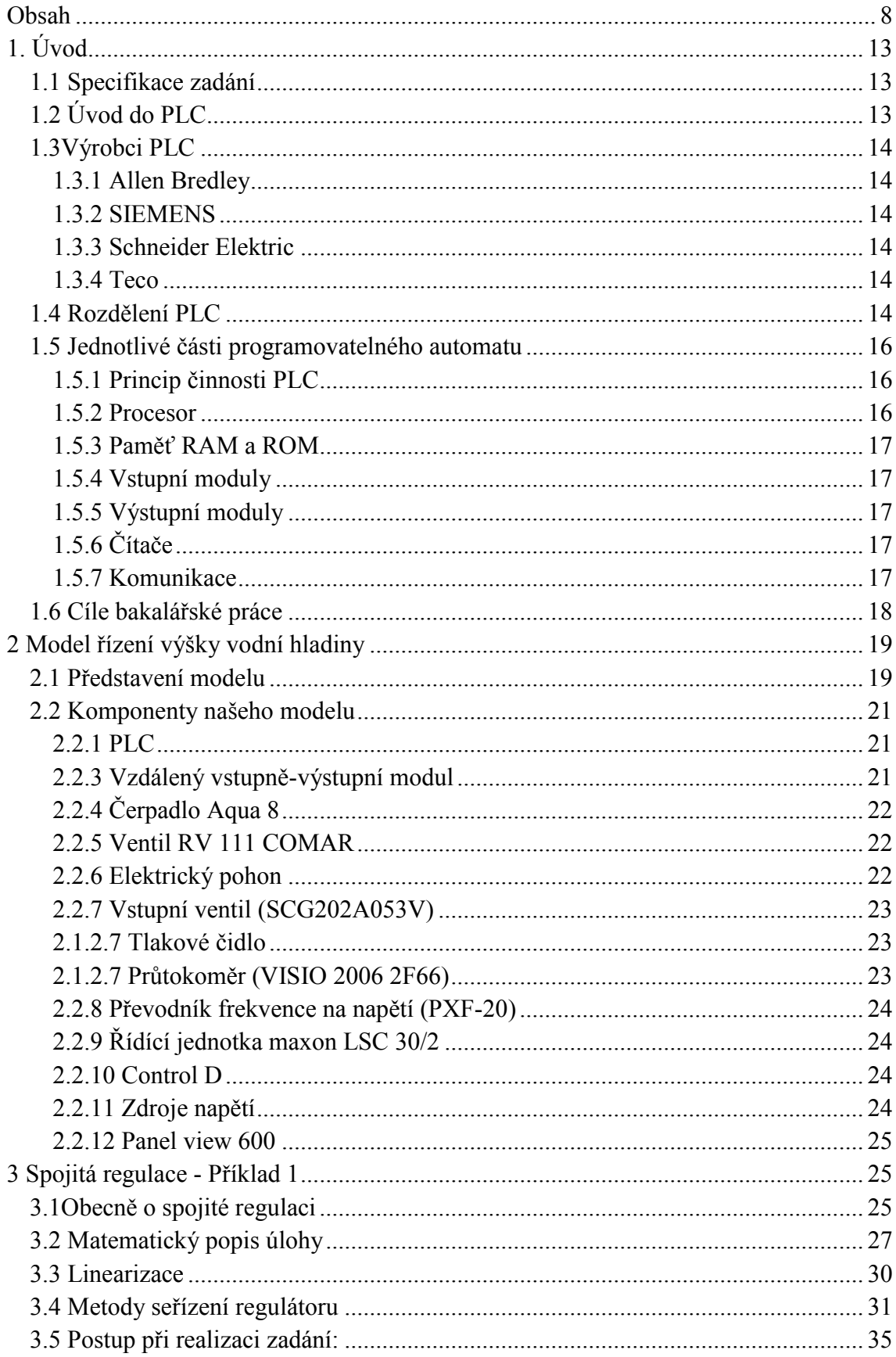

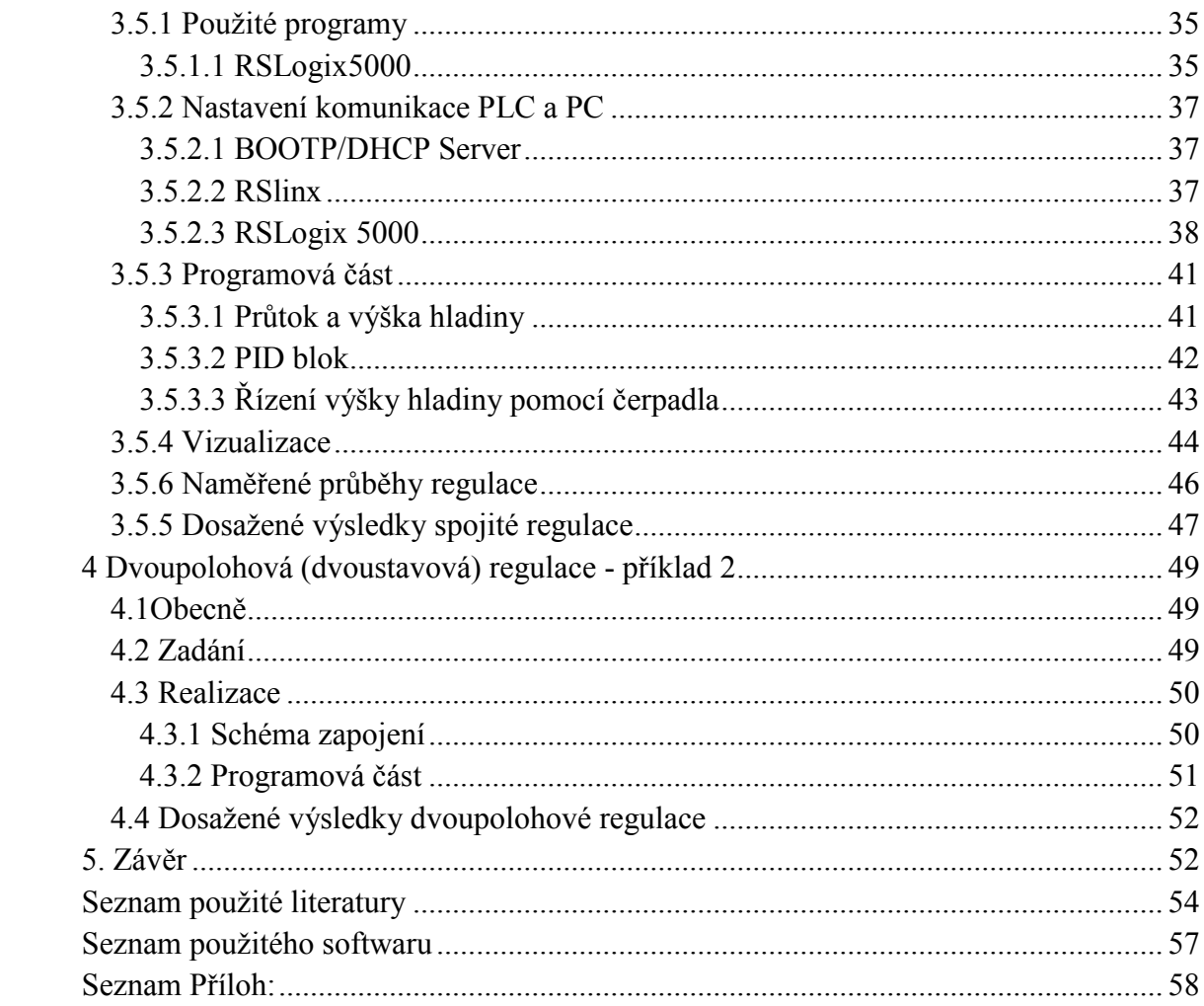

# Seznam obrázků:

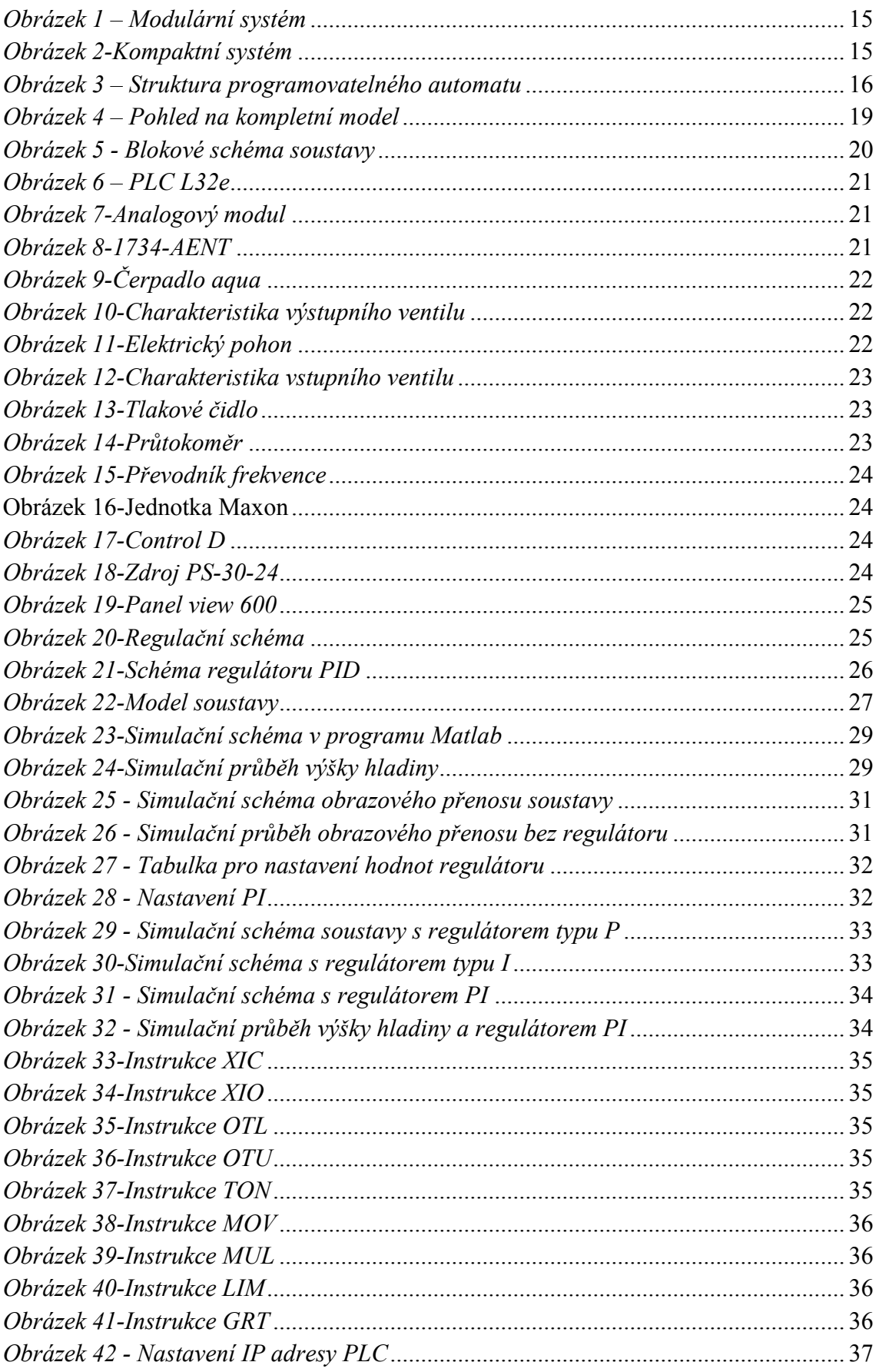

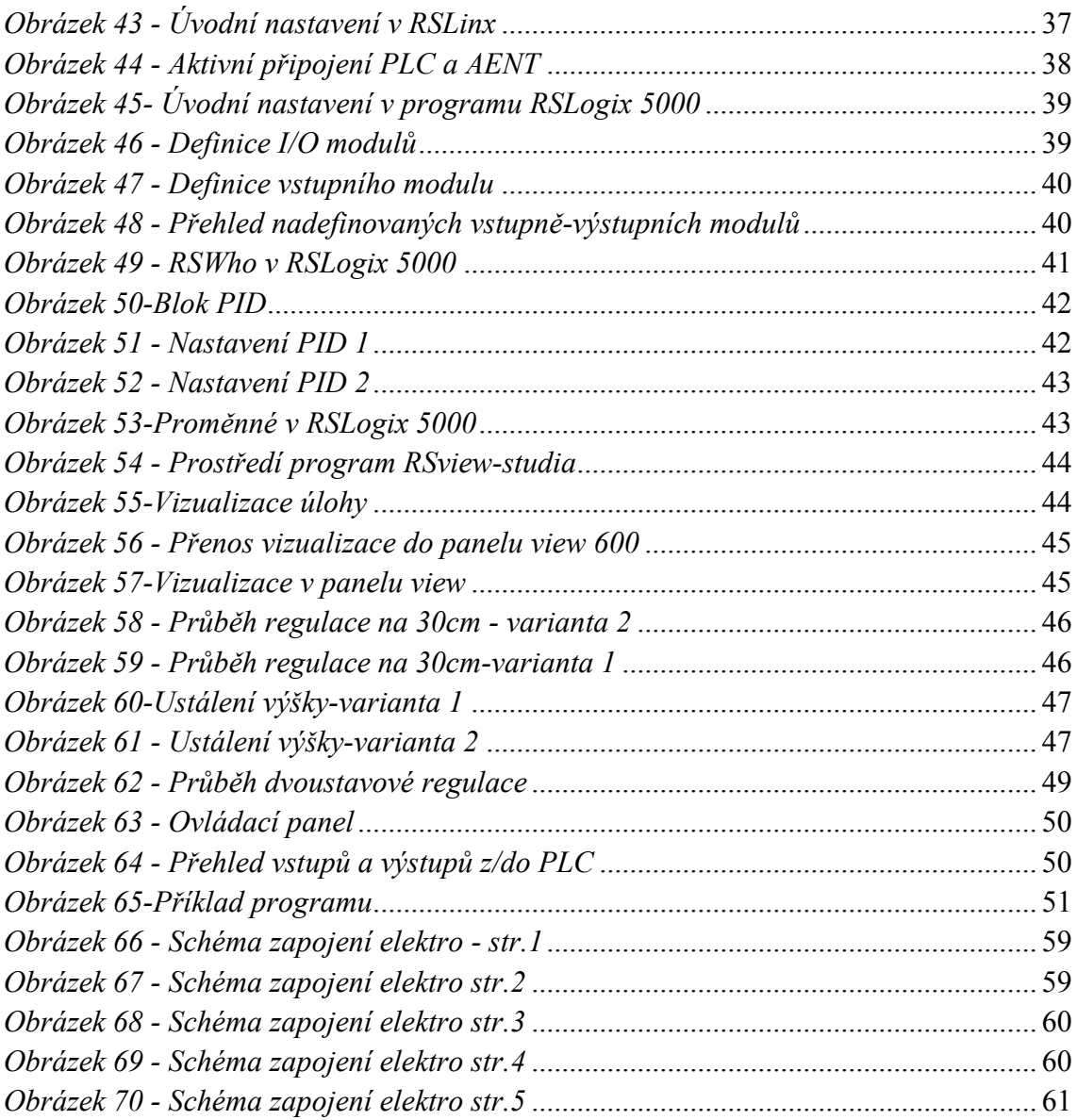

# **Seznam zkratek, symbolů a termínů:**

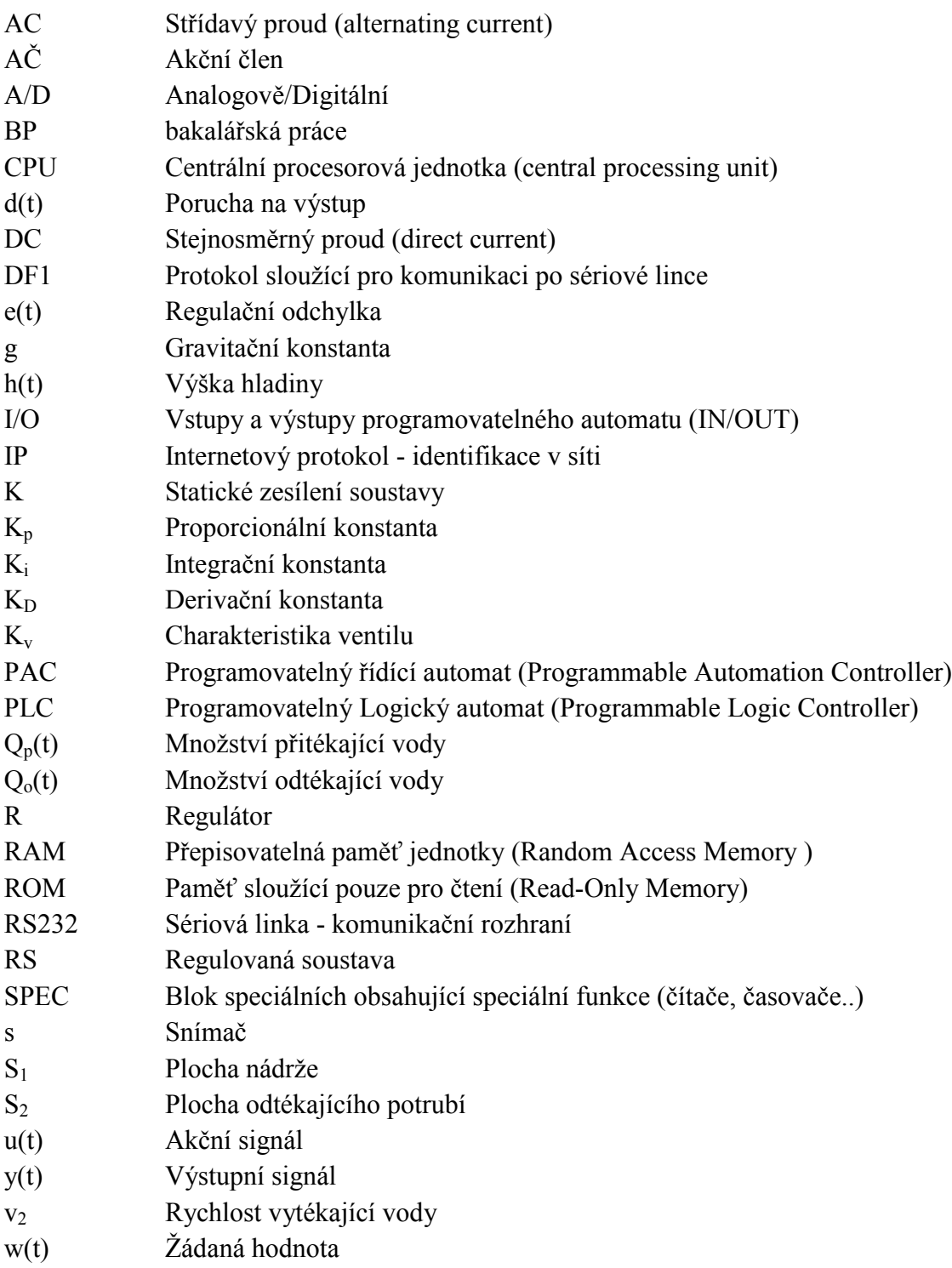

# <span id="page-12-0"></span>**1. Úvod**

Tato práce se zabývá průmyslovou automatizací, která má veliký rozsah použití od výrobních linek přes regulaci technologických celků až po domovní instalace. V této práci řešíme regulaci výšky hladiny, která je řízena pomocí kompaktního programovatelného automatu (PLC-Compact logix L32e) od firmy Allen Bradley. V první části díla se seznámíme se samotným modelem a s jednotlivými komponenty. Popíšeme si funkci automatu, jednotlivých čidel a zařízení. V následující části se budeme věnovat matematickému popisu úlohy a spojitému řízení pomocí regulátoru. Měli bychom pomocí analytického řešení najít výslednou rovnici pro popis našeho systému a následně navrhnout vhodné nastavení jednotlivých složek regulátoru pro optimální řízení výšky hladiny. Pro lepší přehlednost řízení vytvoříme v programu RSview vizualizaci úlohy. V navazující kapitole okrajově popíšeme dvoupolohovou regulaci a vyzkoušíme ji na modelu.

# <span id="page-12-1"></span>**1.1 Specifikace zadání**

Ze zadání bakalářské práce plyne, že bychom rádi realizovali řízení výšky vodní hladiny pomocí programovatelného automatu od firmy Allen bradley. Samotné řízení bude probíhat na fyzickém modelu, který již byl sestaven a zapojen. Vlastním výsledkem práce by mělo být optimální řízení výšky hladiny pro spojité řízení, ale i dvoupolohové. Podrobněji se jednotlivým částem budeme věnovat více. Poslední věcí, která by měla být zahrnuta v této práci je vizualizace řízení v programu, který je k tomu určen.

# <span id="page-12-2"></span>**1.2 Úvod do PLC**

PLC, tzv. programovatelný automat známe již řadu let. První zmínky o programovatelných automatech, neboli PLC sahá až do 70. let minulého století. Již mezi prvními firmami se na vývoji podílela firma Allen Bradley, kterou uvádím z důvodu využití jejich komponentů v bakalářské práci. Prvním PLC zmiňované firmy bylo PLC-5, které bylo velice zdařilé a bohatě postačovalo jak pro malé stroje, tak pro větší výrobní linky. Postupem vývoje se v posledních letech jeho použití rozšiřuje nejen do všech průmyslových odvětví, ale i mezi domácí uživatele. Bez programovatelného automatu si dnešní svět již nedovedeme téměř představit. Použitím programovatelných automatů se dají řídit malé stroje, ale i složité výrobní linky. Dříve se výrobní stroje realizovaly obtížně pomocí reléové techniky. Nyní se dají jednoduše programovat pomocí PLC. Poslední dobou se PLC dostává i do povědomí běžným uživatelům v podobě tzv. domovní inteligentní elektroinstalace. V domácnostech se tento systém využívá různými způsoby. Nejčastější pro použití dálkového ovládání rolet, časové spínání venkovního nebo vnitřního osvětlení, zapínání topení, ovládání pomocí mobilních telefonů a další.

# <span id="page-13-0"></span>**1.3Výrobci PLC**

Mezi hlavní představitelé výrobců PLC v současné době patří 4 významnější firmy:

#### <span id="page-13-1"></span>**1.3.1 Allen Bredley**

Firma byla založena v roce 1903. Zakladatelé byli bratři Lynde a Harry Bradleyovi a Dr. Stanton Allen. Prvním výrobkem byl uhlíkový regulátor stejnosměrných motorů. V roce 1985 se Allen-Bradlley sloučila s nadnárodní firmou ROCKWELL INTERNATIONAL. V současné době se podnik zabývá především výrobou programovatelných automatů, komunikace (software a hardware). Dále například výrobou frekvenčních měničů, softstartérů, operátorské panely a další. [\[1\]](#page-53-1)

# <span id="page-13-2"></span>**1.3.2 SIEMENS**

Založení firmy Siemens se datuje kolem roku 1847. Tehdy vznikla firma Siemens und Halske, kterou založili Werner von Siemens a Johann Georg Halske. První otevřenou pobočkou v české republice byla pobočka v Praze a Brně. Výrobní sortiment je v současné době opravdu široký. Od jistících prvků, stykačů, nadproudových relé až po automatizační techniku. Mezi kterou patří snímače, regulátory, termostaty a další. Siemens má také softwarovou podporu pro programování programovatelných automatů. [\[2\]](#page-53-2)

## <span id="page-13-3"></span>**1.3.3 Schneider Elektric**

Firma byla založena roku 1836 bratry Schneidery. O dva roky později založili Schneider & Cie. Ve 20. století se firma přesunula k řízení elektřiny a automatizaci. Firma se v dnešní době zabývá velmi širokým sortimentem v oblasti elektroinstalací, měřením a regulací atd. [\[3\]](#page-53-3)

## <span id="page-13-4"></span>**1.3.4 Teco**

Vznik firmy se datuje k roku 1993, kdy vznikla firma Teco s.r.o. z divize průmyslové automatizace společnosti TESLA a zahájení výroby systému NS950. Firma se zabývá především automatizací, jak domovních instalací, tak průmyslovými. [\[4\]](#page-53-4)

# <span id="page-13-5"></span>**1.4 Rozdělení PLC**

Programovatelný automat můžeme rozdělit dle více specifikací. Dělíme ho na PLC a PAC. Hlavní rozdíl mezi PLC a PAC je ten, že PLC neumožňuje řešení více úloh najednou. Pro starší aplikace bylo použití PLC postačující, avšak v posledních letech velkého rozmachu v oblasti automatizace je zapotřebí řešit instrukce rychleji, efektivněji a v reálném čase. PLC tyto možnosti dříve neumožňovaly. Automaty PAC umožňují lepší kompatibilitu s jinými zařízeními. PLC jsou vhodnější pro řízení méně náročnějších aplikací. V dnešní době je možné použití programovatelných automatů například na spojité řízení, řízení přes webové rozhraní a internet. Dále se využívá vzdálená komunikace, která je přenášena pomocí ethernetu. [\[5\]](#page-53-5) Programovatelný automat dělíme na modulární a kompaktní systém. Modulární je využit tam, kde je potřeba řídit obsáhlejší soustavy a řízení náročnějších aplikací. Tento systém se vyznačuje tím, že je umožňuje rozšíření o jednotlivé vstupní a výstupní moduly. Moduly mohou být analogové, digitální, technologické nebo komunikační. Modulární systém je sice finančně náročnější, ale umožňuje více variant zapojení a možností, které u kompaktního systému nenajdeme. Na obrázku 1 vidíme fotku modulárního systému. Nevýhodou těchto systémů bývá vyšší cena, cyklus čtení vstupů a výstupů může být oproti kompaktním sestavám pomalejší. Jsou však vhodnější pro řízení složitějších aplikací, strojů. Modulární systém má velký rozsah použití.

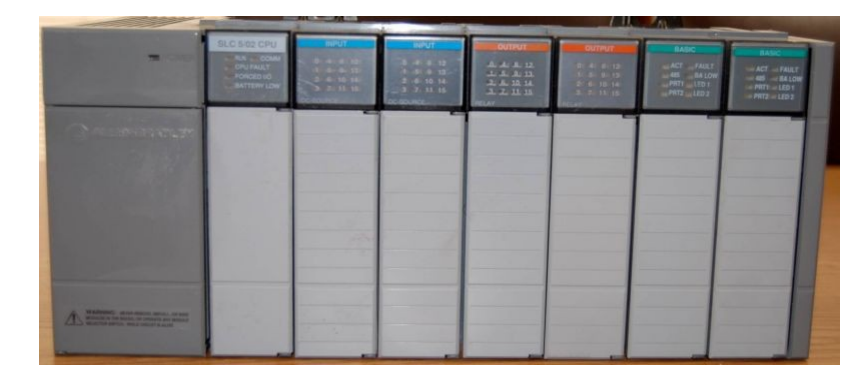

*Obrázek 1 – Modulární systém*

Kompaktní systém slouží pro menší a méně náročnější aplikace. Není zde taková možnost rozšíření o vstupní a výstupní moduly, ale některé typy to v rámci možností také umožňují. Kompaktní systém je omezen vstupně-výstupními moduly již z výroby. Výhodou kompaktního systému bývá cena a také rychlost přístupu k perifériím. Signály totiž jako u modulárních systémů nemusí procházet přes řadič sběrnice. Na obrázku vpravo vidíme příklad kompaktního systému.

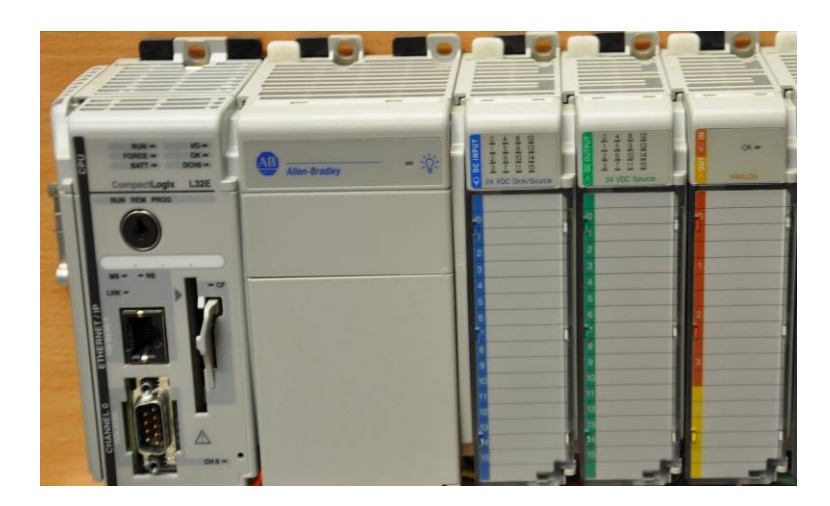

*Obrázek 2-Kompaktní systém*

## <span id="page-15-0"></span>**1.5 Jednotlivé části programovatelného automatu**

## <span id="page-15-1"></span>**1.5.1 Princip činnosti PLC**

Princip činnosti PLC si vysvětlíme na jednoduchém obrázku, který je znázorněn níže. Zde vidíme jednoduché strukturální schéma PLC. [\[6\]](#page-53-6)

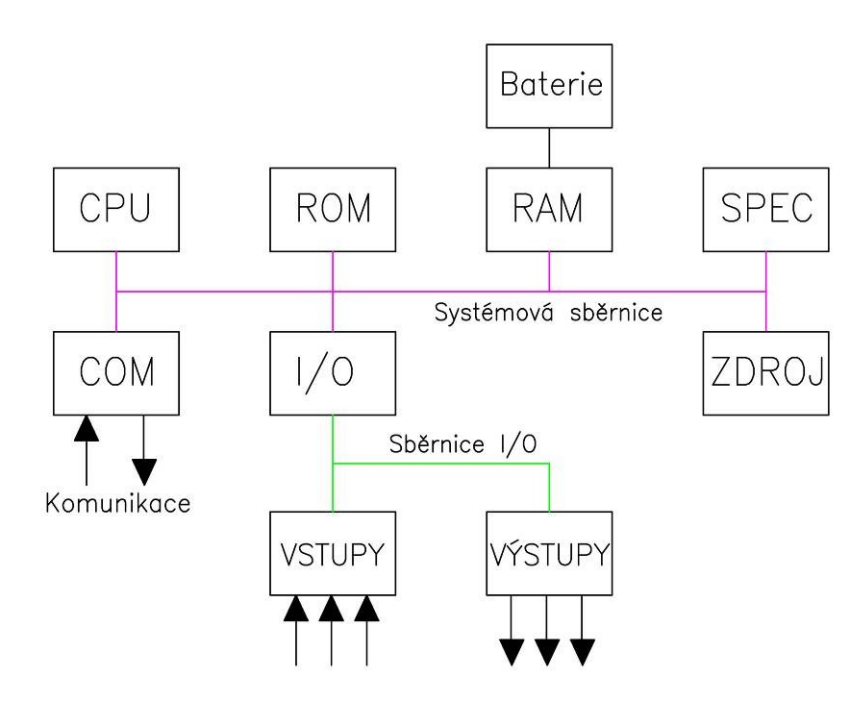

*Obrázek 3 – Struktura programovatelného automatu*

Z toho je zřejmé, že programovatelný automat se skládá z několika částí. Mezi hlavní patří: CPU, RAM, ROM, baterie, SPEC, COM, I/O, zdroj. Činnost programovatelného automatu se provádí neustále (cyklicky) dokola. Jedná se o opakované čtení vstupů a provádění instrukcí podle nahraného programu. Blok I/O skenuje připojené vstupy. Hodnoty vstupů ukládá do operační paměti RAM. Jednotka CPU čte z paměti data a zpracovává je dle naprogramovaných instrukcí. Paměť ROM slouží pouze pro systémové řízení programu. Blok SPEC obsahuje speciální bloky, mezi které patří čítače, časovače a registry. Blok COM zajišťuje komunikaci. Pro napájení automatu slouží zdroj.

## <span id="page-15-2"></span>**1.5.2 Procesor**

Jak již bylo zmíněno, PLC se skládá z více částí. Jádrem každého automatu je procesor, neboli CPU (central procesor unit). Tento pojem je velmi známý, neboť ho najdeme v každém stolním počítači či notebooku. Programovatelný automat obsahuje hlavní procesor, který zpracovává program a od něhož se odvíjí výkon automatu. Dále také existují řídící jednotky, ve kterých nalezneme více procesorů. Tyto procesory řídí komunikaci nebo jiné výpočty. Jsou však řízeny hlavním procesorem, tím mu usnadňují práci a zkracují samotnou délku cyklu. Tato perioda se pohybuje v jednotkách

milisekund, až desítky milisekund. Záleží na velikosti programu, počtu připojených vstupů a výstupů.

# <span id="page-16-0"></span>**1.5.3 Paměť RAM a ROM**

Další součástí je paměť RAM (Random Acess Memory), která jako u stolních PC slouží k uložení dat při pracovním běhu. Paměť RAM je závislá na napájení. Při odpojení od zdroje se data z paměti vymažou. Oproti tomu paměť ROM (Read Only Memory) při výpadku elektrické energie uložené informace nevymaže, avšak nelze ji uživatelem přepisovat. Z ROM je možné pouze data číst. Data jsou nahrána již při výrobě do paměti a slouží pro činnost automatu.

# <span id="page-16-1"></span>**1.5.4 Vstupní moduly**

Vstupní moduly u PLC slouží především k získávání hodnot ze snímačů, tlačítek a koncových spínačů. Moduly můžeme dělit na digitální a analogové. U digitálních vstupů pracujeme pouze se dvěma stavy: zapnuto a vypnuto. V logickém řízení tyto stavy nazýváme: jedničkou a nulou. U analogových vstupů pracujeme se spojitou analogovou hodnotou, kterou získáme ze snímačů. Snímače snímají fyzikální veličinu (tlak, napětí, proud), tu pomocí A/D převodníku převádíme na číselnou hodnotu se kterou, již dále pracujeme v počítači.

## <span id="page-16-2"></span>**1.5.5 Výstupní moduly**

Výstupní moduly u PLC slouží pro ovládání akčních členů. Moduly ovládají a řídí regulovanou soustavu. Výstupní moduly mohou být digitální i analogové. Pro názornou ukázku uvedeme jednoduchý příklad: Pomocí PLC chceme rozsvítit žárovku s časovým zpožděním. Na svorku vstupního modulu přivedeme napětí. V PLC nahraný program provede danou instrukci a s časovým zpožděním přivede na výstupní svorku napětí a poté rozsvítí žárovku. Pomocí těchto výstupů se dají ovládat cívky stykačů, relé, signalizace, frekvenčních měničů, zapínání a vypínaní motorů.

# <span id="page-16-3"></span>**1.5.6 Čítače**

Čítače v programovatelných automatech jsou standardním blokem pro zjednodušení práce programátora. Čítače počítají pulsy, přičemž jeho perioda sčítání je shodná s periodou smyčky programu. Čítače se dále mohou dělit na inkrementační, dekrementační a podle volby směru čítání. [\[7\]](#page-53-7)

## <span id="page-16-4"></span>**1.5.7 Komunikace**

Komunikace mezi PC a programovatelným automatem je většinou zajištěna pomocí dvou typů. Prvním typem je sériový port RS232 a druhým typem v dnešní době více rozšířeným ETHERNET. U některých PLC se také vyskytuje komunikační protokol PROFI BUS odolný na rušící vlivy (elektromagnetická indukce, chyby v síti). U sériového portu tzv. protokol DF1, neboli klasická sériová linka umožňující spojení bod-bod. Protokol ETHERNET/IP je vybudovaný na architektuře NetLinx. Tento protokol podporují automaty, které pracují s danými objekty.

# <span id="page-17-0"></span>**1.6 Cíle bakalářské práce**

Cílem této bakalářské práce bylo řízení výšky hladiny v nádrži pomocí programovatelného automatu PLC Rockwell. Řešená je především problematika řízení a využíváme teoretických znalostí k návrhu spojité regulace. Mezi hlavní cíle práce patří:

1.) Detailně se seznámit s modelem - zapojení čidel, součástek. Seznámit se s funkcemi jednotlivých komponentů (akčních členů).

2.) Provést algoritmy řízení - Zvolit optimální nastavení řízení

3.) Vytvořit vlastní vzorovou úlohu pro řízení výšky hladiny a ověřit funkčnost návrhu.

4.) Provést vizualizaci v programu RS view studiu.

5.) Ověřit funkčnost na fyzickém modelu a sepsat závěrečnou zprávu

Po seznámení se zapojením modelu a nastudování jednotlivých komponentů, jsou zvoleny dva typy regulace. První variantou je spojitá regulace pomocí regulátoru. V ní si představíme soustavu matematickým popisem úlohy, simulováním průběhu v programu Matlab-simuling, nastavením a naprogramováním PLC. Následně vizualizací úlohy v programu RSview-studio. Druhým typem řízení je dvoupolohová regulace, kterou v praxi také často najdeme.

# <span id="page-18-0"></span>**2 Model řízení výšky vodní hladiny**

# <span id="page-18-1"></span>**2.1 Představení modelu**

Model, na němž realizujeme řízení výšky vodní hladiny je vyfocen na fotografii. Samotné komponenty jsou orientačně označeny na fotce. Soustava se skládá z několika částí, které si postupně popíšeme.

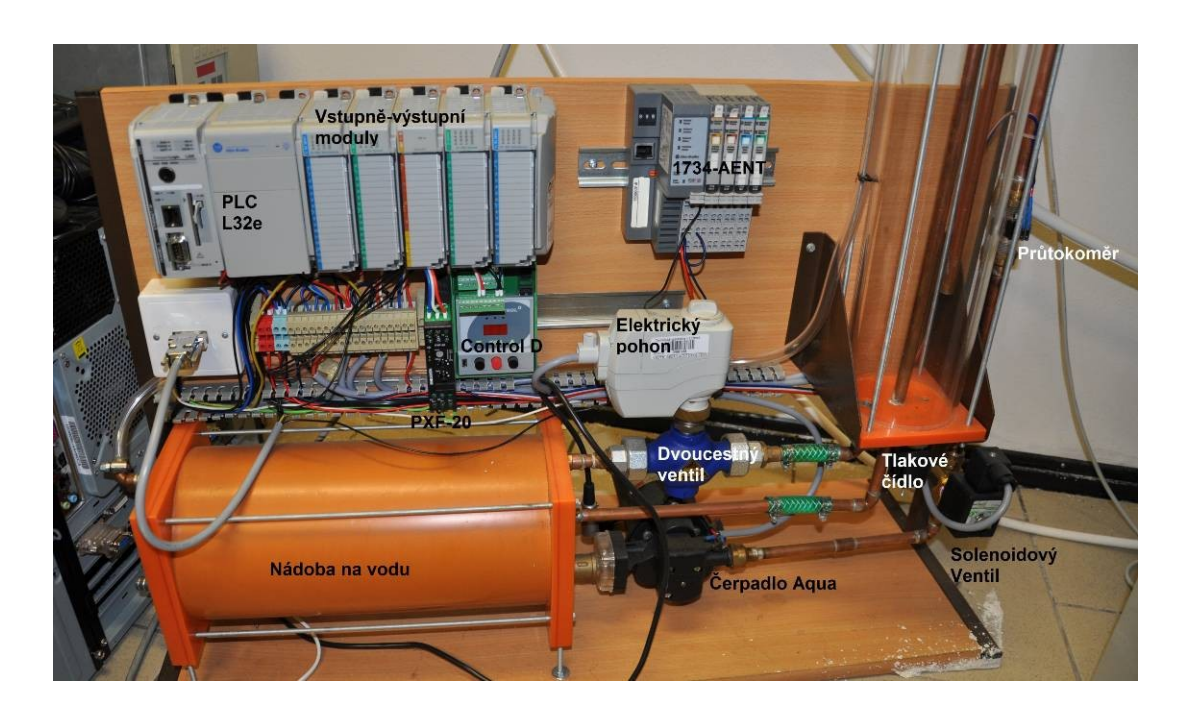

*Obrázek 4 – Pohled na kompletní model*

V prvé řadě se seznámíme s hardwarovým,elektrickým zapojením a nastudujeme jednotlivé komponenty modelu. S celou soustavou jsem se detailně seznámil a následně vytvořil v programu progeCAD 2016 Professional jednoduché blokové schéma zapojení modelu. Komponenty modelu jsou ve schématu vyznačeny a popsány. V CAD programu jsem nakreslil liniové schéma, které slouží pro lepší orientaci v samotném zapojení.Ten je součástí [Příloha A](#page-58-0).

Na fotografii vidíme celou soustavu. Skládá se z několika základních komponentů. Mezi ně patří PLC, ve kterém se provádí všechny výpočty a instrukce. K němu jsou připevněny vstupně-výstupní moduly.Vstupní moduly slouží pro získávání hodnot ze senzorů a tlačítek. Výstupní moduly jsou využity pro ovládání vstupního ventilu, čerpadla a signalizačních diod. Moduly mohou být analogové a digitální. Podrobněji si je popíšeme v následující kapitole. Napravo od vstupně-výstupních modulů je umístěno ještě jedno zařízení 1734-AENT, které funguje jako vstupně-výstupní modul, avšak nemusí být připevněn přímo k PLC. Komunikuje s ním vzdáleně po síti Ethernet. V popředí modelu se nachází oranžová nádoba, která slouží jako zásobník vody.

Vpravo od zásobníku je umístěno čerpadlo, které je napájeno z řídící jednotky Maxon. Ta slouží pro ovládání napětí a otáček. Čerpadlo čerpá do oběhu vodu. Jak můžeme vidět na blokovém schématu soustavy je umístěn vstupní ventil, který je ovládán přes regulátor Control D. Za ventilem se nachází průtokoměr, který slouží pro měření aktuálního průtoku kapaliny. Průtokoměr generuje kmitočet, proto musí být připojen na měnič. Ten převádí frekvenci na napětí, se kterým již pracujeme v PLC. Pod nádrží na vodu se nachází tlakové čidlo, které snímá tlak vody. Ten se dále využívá pro určení výšky hladiny. Na výstupu ze soustavy je umístěn dvoucestný ventil, který je řízen elektrickým pohonem a kapalina se vrací do nádrže na vodu.

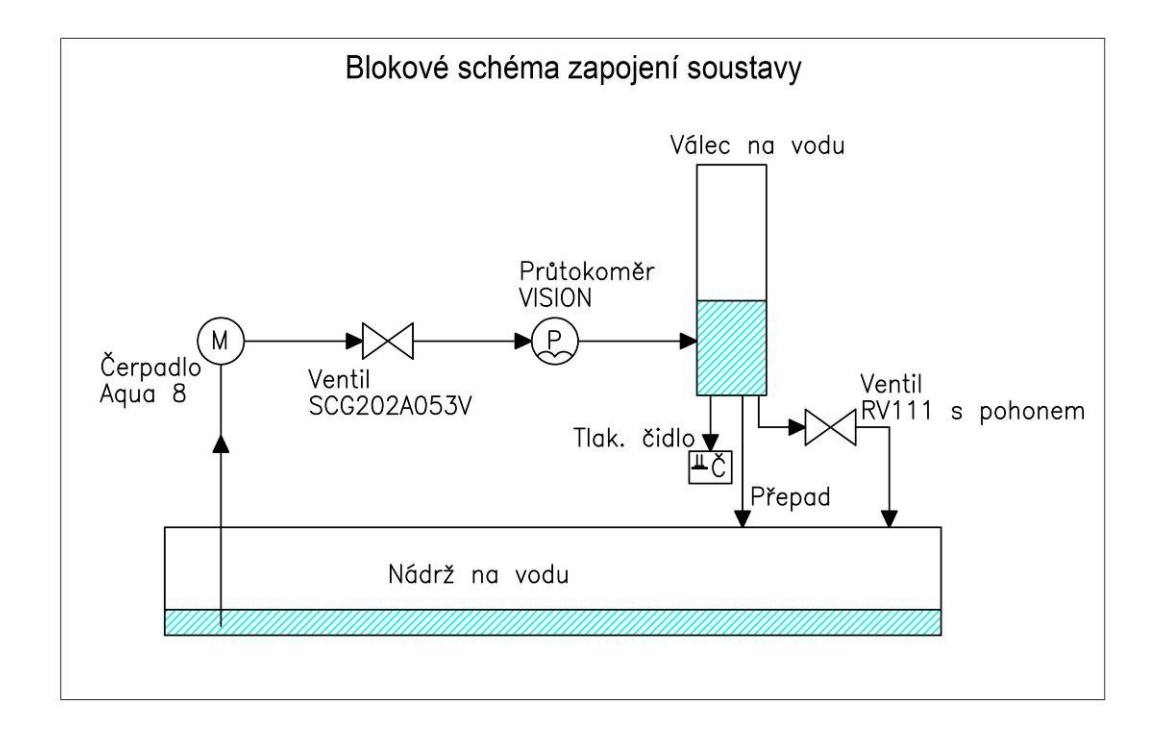

*Obrázek 5 - Blokové schéma soustavy*

# Pro samotné řízení bylo zvoleno PLC **(CompactLogix 1769-**

Komunikační kanál 1: EtherNet/IP 10/100Mbps

**L32e)**. Tento programovatelný automat je vhodnější pro méně náročné aplikace, avšak pro naše účely bude stačit. Základní parametry našeho PLC: Uživatelská paměť: 750 KB Maximální počet lokálních I/O modulů: 16

Komunikační kanál 0: RS 232

<span id="page-20-1"></span>**2.2.1 PLC**

<span id="page-20-0"></span>**2.2 Komponenty našeho modelu**

Další výhodou tohoto typu je součástí řídících systémů řady Logix, proto má i společný softwarový program pro samotné programování, tj. RSLogix 5000. [\[8\]](#page-53-8)

#### **2.2.2 Vstupně-výstupní moduly**

CompactLogix se skládá z několika modulů. Programovatelný automat je složen ze dvou digitálních vstupů **(1769-IQ16)**. Slouží pro získávání logických hodnot. A také ze dvou digitálních výstupů**(1769-OB16)**, které slouží pro ovládání signalizace a z jednoho analogového vstupně-výstupního modulu. Ten si popíšeme podrobněji v následujícím odstavci.

Popis analogového vstupně-výstupního modulu **(1769-**

**IF4XOF2):** Analogový modul, který je součástí

CompactLogixu L32e obsahuje čtyři napěťové vstupy v

rozsahu (0-10V) a dva napěťové výstupy. Dále také čtyři proudové vstupy v rozsahu (0- 20mA) a dva proudové výstupy. Modul má zabudovaný 8 bitový A/D převodník. Ten slouží pro převádění analogové hodnoty na číselný signál, se kterým již dále pracujeme. [\[9\]](#page-53-9)

#### <span id="page-20-2"></span>**2.2.3 Vzdálený vstupně-výstupní modul**

Modul 1734 – AENT pracuje na stejném principu jako předchozí, avšak nemusí být zcela připevněn k PLC. Může s ním komunikovat přes ethernetovém rozhraní. Tento modul můžeme využít pro dálkové řízení, kdy potřebujeme získat data na konci výrobní linky. V tomto případě umístíme modul do místa, odkud připojíme všechna čidla a další akční členy. Tímto krokem ušetříme kabely, které bychom museli přivést až k rozvaděči, v němž je umístěno PLC. K vzdálenému modulu stačí přivést síťový kabel a navážeme komunikaci. [\[10\]](#page-53-10)

*Obrázek 6 – PLC L32e*

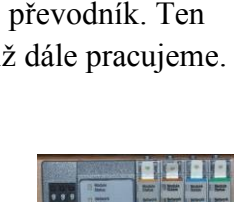

*Obrázek 7-Analogový modul*

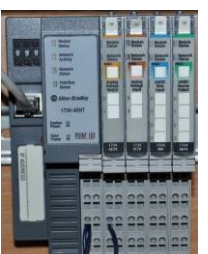

*Obrázek 8-1734-AENT*

#### <span id="page-21-0"></span>**2.2.4 Čerpadlo Aqua 8**

Vodní elektrické čerpadlo je napájeno 12V DC. Množství kapaliny, které dovede čerpat je 6 litrů/min. Má tlakový ventil a vestavěný filtr. Čerpadlo je samonasávací a jeho výtlak je do 3m. [\[11\]](#page-54-0)

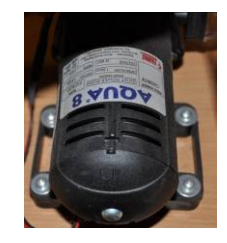

*Obrázek 9-Čerpadlo aqua*

#### <span id="page-21-1"></span>**2.2.5 Ventil RV 111 COMAR**

Ventily typu RV 111 se vyznačují minimálními stavebními rozměry a hmotností. Také kvalitní regulační funkcí a vysokou těsností v zavřeném stavu. Díky jedinečné průtokové charakteristice LDMspline optimalizované pro regulaci termodynamických dějů, jsou ideální pro použití ve vytápěcích a klimatizačních zařízeních. [[12\]](#page-54-1)

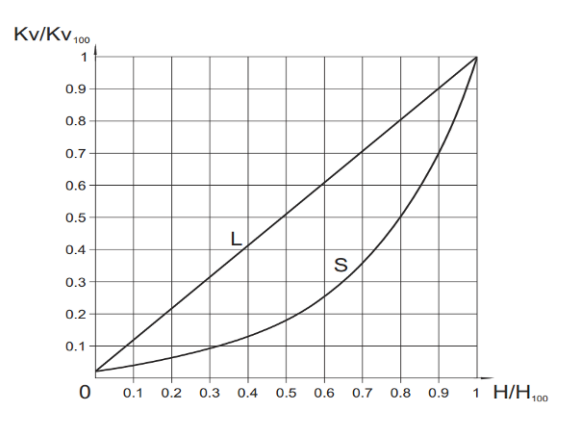

*Obrázek 10-Charakteristika výstupního ventilu*

## <span id="page-21-2"></span>**2.2.6 Elektrický pohon**

Elektrický pohon typu SSC61/M slouží pro ovládání výše uvedeného ventilu. Je napájen střídavým napětím 24V. Ovládání pohonu je zajištěno z analogového výstupu 1734-AENT s rozsahem 0-10V DC. Doba přeběhu pro zdvih je 30s. Další výhodou u tohoto pohonu je využití manuálního nastavení. [\[13\]](#page-54-2)

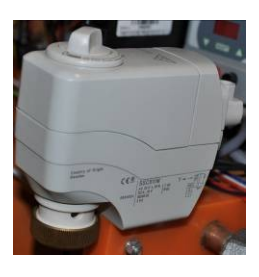

*Obrázek 11-Elektrický pohon*

#### <span id="page-22-0"></span>**2.2.7 Vstupní ventil (SCG202A053V)**

Solenoidový ventil je umístěn na vstupu do soustavy. Je řízen napětím 0-10V DC a napojen na regulátor Control D. Tento typ ventilu vypadá na první pohled jako klasický dvoucestný ventil, avšak je uzpůsoben tak, aby bylo možné plynulé řízení průtoku kapaliny. Řídící signál může být napěťový nebo proudový. V našem případě využíváme signál napěťový. Zdvih jádra je přímo úměrný proudu přes cívku. Hodnota jmenovitého průtoku k $_{\rm v}$  je 0,12 m $^3$ /h. [\[14\]](#page-54-3)

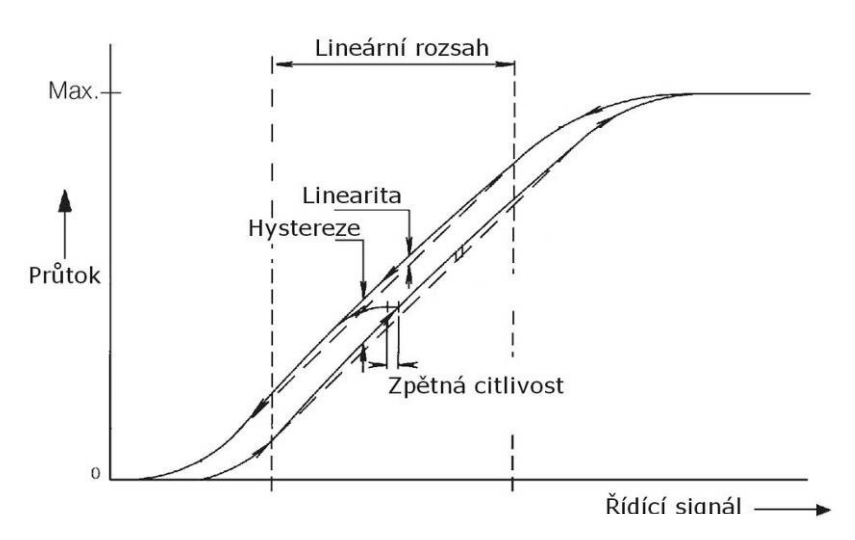

*Obrázek 12-Charakteristika vstupního ventilu*

## <span id="page-22-1"></span>**2.1.2.7 Tlakové čidlo**

Snímač tlaku DMP 331 je vhodný pro univerzální použití téměř ve všech oblastech průmyslu. Čidlo je napájeno stejnosměrným napětím 14-30V a výstupní signál 0-10V, který se dále zpracovává v analogovém modulu PLC. Čidlo slouží pro snímání tlaku v nádobě a následně z něho vypočítáme výšku hladiny. Podrobnějšímu popisu získávání výšky hladiny se budeme věnovat v další kapitole.[\[15\]](#page-54-4)

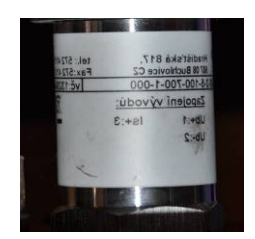

*Obrázek 13-Tlakové čidlo*

## <span id="page-22-2"></span>**2.1.2.7 Průtokoměr (VISIO 2006 2F66)**

Průtokoměry řady visio jsou vhodné pro měření malých průtoků. Průtok kapaliny roztočí lopatky, které se nacházejí uvnitř průtokoměru. Lopatky prochází kolem magnetické cívky a je generován frekvenční signál. Každý pulz odpovídá přesnému objemu proteklé kapaliny. Při průtoku jednoho litru kapaliny je vygenerováno 6900 pulzů. Výše uvedený průtokoměr je na svoje poměry velice kvalitní a dokáže měřit s přesností +- 3%. [\[16\]](#page-54-5)

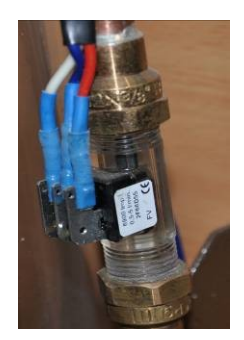

*Obrázek 14-Průtokoměr*

# <span id="page-23-0"></span>**2.2.8 Převodník frekvence na napětí (PXF-20)**

Převodník frekvence typu PXF-20 slouží pro převod kmitočtu na napětí. Ten je získáván jako signál z průtokoměru. Převodník nám frekvenci převede na napětí, přičemž jeho pracovní rozsah je 0-500 Hz a tomu odpovídá napětí 0- 10V DC. Takto získané napětí je připojeno k analogovému modulu PLC. [\[17\]](#page-54-6)

<span id="page-23-1"></span>**2.2.9 Řídící jednotka maxon LSC 30/2** 

Jedná se o čtyř kvadrantovou jednotku pro řízení stejnosměrných motorů. V našem případě ji využíváme pro napájení čerpadla. Jelikož výstupní analogový modul dokáže dodat na výstup pouze 10V, ale čerpadlo potřebuje 12V DC. Můžeme jí využít jako regulátor napětí pro čerpadlo, pro řízení otáček motoru atd. Maxon je možné napájet DC napětím v rozmezí 12-30V. [\[18\]](#page-54-7)

# <span id="page-23-2"></span>**2.2.10 Control D**

Control D slouží pro řízení proporcionálních ventilů pomocí pulzně šířkové modulace. Jednotka může pracovat ve více režimech. V otevřené regulační smyčce nebo uzavřené regulační smyčce. Control D nabízí možnost připojení přes USB rozhraní k PC. Pro nastavení hodnot poslouží dodávaný software. Regulátor lze řídit dálkově pomocí signálu z PLC. [\[19\]](#page-54-8)

## <span id="page-23-3"></span>**2.2.11 Zdroje napětí**

V modelu jsou umístěny tři zdroje napětí, které slouží k napájení jednotlivých zařízení.

Zdroj PS-30-24 je napájen 230V AC a jeho výstupní napětí je 24V DC. Ten slouží pro napájení programovatelného automatu, převodníku frekvence a řídící jednotky Control D. Další zdroj PS2118 napájený z téže sítě 230V AC a výstupní napětí je 24V AC. Zdroj slouží pro napájení elektrického pohonu. Třetí zdroj Goldsource s výstupním napětím 13V DC a slouží pro napájení řídící jednotky Maxon a switche. [\[20\]](#page-54-9)

*Obrázek 18-Zdroj PS-30-24*

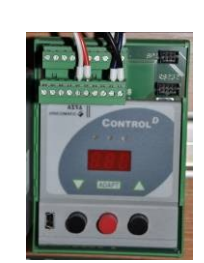

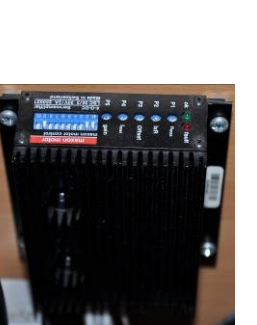

*Obrázek 15-Převodník frekvence*

Obrázek 16-Jednotka Maxon

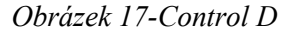

 $\sqrt{3}$ 

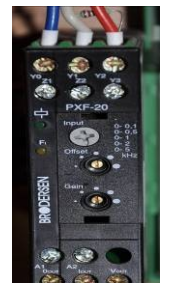

#### <span id="page-24-0"></span>**2.2.12 Panel view 600**

Panel view 600 slouží pro vizualizaci úlohy. Panel je dotykový a 5,5 palců veliký. Napájen je stejnosměrným napětím 24V a pro komunikaci s programovatelným automatem využívá Ethernet. [\[21\]](#page-54-10)

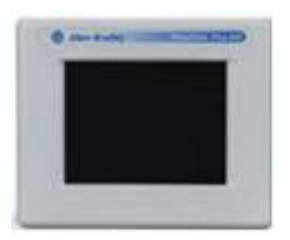

*Obrázek 19-Panel view 600*

# <span id="page-24-1"></span>**3 Spojitá regulace - Příklad 1**

# <span id="page-24-2"></span>**3.1Obecně o spojité regulaci**

Spojitá regulace spočívá v plynulém řízení výstupní veličiny pomocí akčního členu. Akční členy pro spojité řízení se využívají tam, kde je potřeba řídit výstupní signál plynule. Mezi ně můžeme zařadit například: ventily, servomotory, řízení frekvenčních měničů, elektrické pohony, stejnosměrné motory a další. Dynamické vlastnosti systému se dají popsat různými způsoby, např. diferenciální rovnicí, obrazovým přenosem. Diferenciálním a obrazovým přenosem systému se budeme věnovat v následující kapitole. Pomocí těchto dvou způsobů si popíšeme náš systém, který budeme chtít regulovat. [\[22\]](#page-54-11)

Základní schéma regulované soustavy:

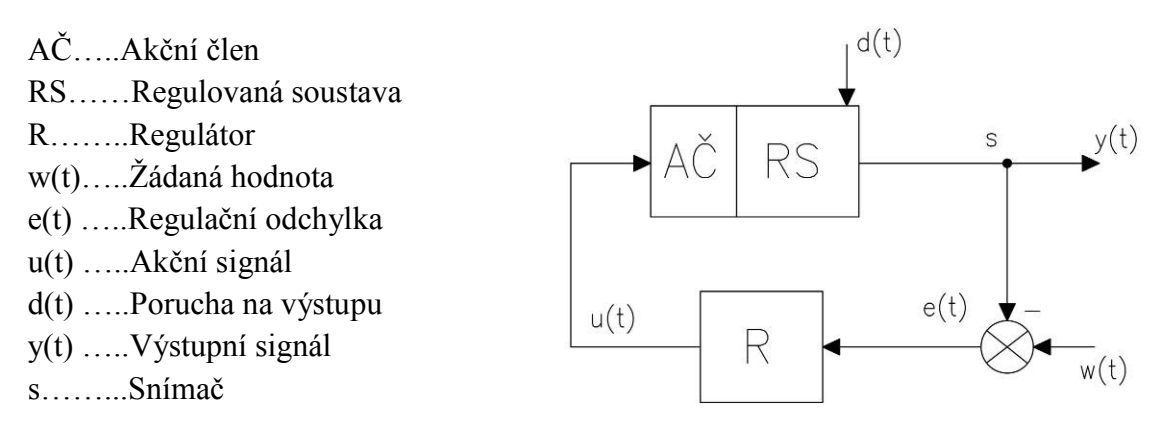

*Obrázek 20-Regulační schéma*

Na regulačním schématu vidíme soustavu. Do porovnávácího členu na vstupu regulátoru je připojena žádaná hodnota w(t) a výstupní hodnota y(t). Porovnávací člen porovná skutečnou hodnotu ze snímače (s) a žádanou hodnou. Z porovnávacího členu vzniká regulační odchylka e(t), která vstupuje do regulátoru. Dle nastavených parametrů na tuto změnu reaguje a vysílá akční signál do akčního členu. Akčním členem v našem případě je vstupní ventil, avšak můžeme využít i čerpadlo. Do regulační soustavy

mohou vstupovat různé poruchy. Konkrétně to může být náhlé otevření výstupního ventilu nebo nefunkčnost čerpadla. Tyto poruchy se projeví na regulaci výšky hladiny.

V mnoha případech se pro spojitou regulaci využívá regulátor. Níže na obrázku máme základní schéma regulátoru s jeho nejčastějšími parametry. Na obrázku je znázorněn regulátor typu PID:

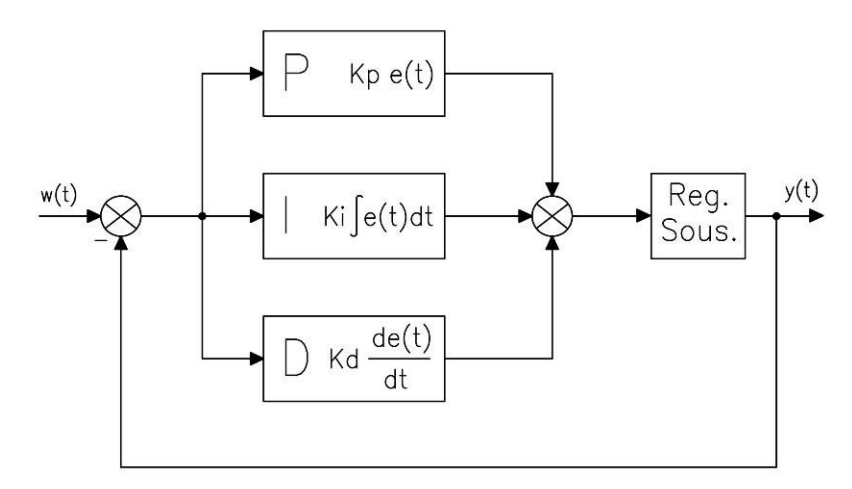

*Obrázek 21-Schéma regulátoru PID*

**Složka**  $P$  - využívá proporcionálního zesílení, které zesiluje výstupní signál.  $K_p$  je proporcionální konstanta. Když bude mít soustava velikou regulační odchylku, tak nastavíme hodnotu do složky P a proporcionální složka regulátoru vyvolá změnu, aby se k žádané hodnotě přiblížila. U některých systémů, především vyšších řádů, nedosáhne proporcionální složka žádané regulační odchylky.

**Složka I** - obsahuje integrátor. K<sub>i</sub> je integrační konstanta, kterou se regulační odchylka e(t) vynásobí a přičte si ji ke své složce. Při velké regulační odchylce bude složka integrovat rychle. Po dosažení žádané hodnoty, složka udržuje příznivou odchylku.

**Složka D** - obsahuje derivační článek. K<sub>d</sub> je derivační konstanta. Derivační článek reaguje na rychlost změny odchylky.

Z těchto tří složek se dají poskládat různé typy regulátorů. Známe několi typů regulátorů, např. P, I, PI, PD a PID. Regulátor typu P se hodí na méně náročné aplikace. Většinou však pracujeme s trvalou regulační odchylkou. Regulátor PI je univerzální a můžeme ho využít velké množství regulací. S regulátorem PI již v mnoha případech odstraníme trvalou regulační odchylku. Je vhodný na soustavy vyšších řádů. Regulátor D nemůžeme použít samostatně. Při použití všech tří složek bývá regulace plynulá i při řízení soustav vyšších řádů. [\[23\]](#page-55-0)

#### <span id="page-26-0"></span>**3.2 Matematický popis úlohy**

Pro vytvoření simulačního modelu v PC si nejdříve musíme určit rovnici, která danou soustavu popisuje. Na obrázku 22 je zakreslena soustava s nádrží válcovitého tvaru.

Jednotlivé hodnoty soustavy: *S1.....plocha nádrže (82,999\*10-4 m 2 ) S2.....plocha odtékajícího potrubí (7,8\*10-5 )m 2 g...gravitační konstanta (9,81ms-1 ) Kv...charakteristika ventilu Qp(t)...množství přitékající vody (3,33\*10-5 )m 3 /s Qo(t)...množství odtékající vody h(t)....výška hladiny v2...rychlost vytékající vody*

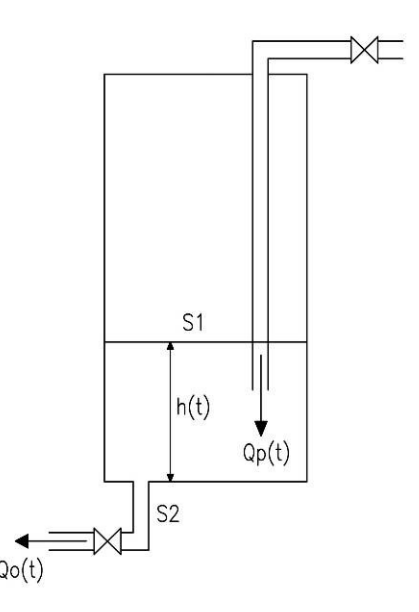

*Obrázek 22-Model soustavy*

Z obrázku je patrné, že výška hladiny závisí na množství přitékající vody a množství odtékající vody. Základní rovnice je:

$$
Q_p(t) - Q_o(t) = \frac{dV}{dt} = S_1 \cdot \mathbf{h}'(t) \quad (1)
$$

Kde Q<sup>p</sup> je množství přitékající vody, která je ovlivněna vstupním ventilem, jehož průtoková charakteristika je uvedena na Obrázku 10. Průtokový součinitel ventilu  $k_y$  je  $0,12 \text{ m}^3/\text{h}$ .  $Q_0$  je množství odtékající vody, které je dáno charakteristikou rovnicí výstupního ventilu, tak výškou hladiny.

$$
K_v = 0.0183 + 0.269 \cdot \left(\frac{H}{H_{100}}\right) - 0.380 \cdot \left(\frac{H}{H_{100}}\right)^2 + 1.096 \cdot \left(\frac{H}{H_{100}}\right)^3 - 0.194 \cdot \left(\frac{H}{H_{100}}\right)^4 - 0.265 \cdot \left(\frac{H}{H_{100}}\right)^5 + 0.443 \cdot \left(\frac{H}{H_{100}}\right)^6
$$
(2)  
\nMnožství odtékající vody je ovlivněno rychlostí kapaliny. Rychlost odtékající vody  
\nvychází z rovnice zachování energií. Na levé straně je vzorec pro kinetickou energii a  
\nna straně pravé pro potenciální energii.  
\n
$$
\frac{1}{2} \cdot dm \cdot v_2(t)^2 = dm \cdot g \cdot h(t)
$$
(3)  
\nPro výpočet rychlosti v<sub>2</sub> stačí základní matematické dovednosti. Zjistíme, že na  
\nhmotnosti kapaliny nezáleží a výsledný tvar pro rychlost vytékající vody z nádoby  
\nmůžeme zapsat:  
\n
$$
v_2(t) = \sqrt{2 \cdot g} \cdot h(t)
$$
(4)  
\n27

Množství odtékající vody je ovlivněno rychlostí kapaliny. Rychlost odtékající vody vychází z rovnice zachování energií. Na levé straně je vzorec pro kinetickou energii a na straně pravé pro potenciální energii.

$$
\frac{1}{2} \cdot dm \cdot v_2(t)^2 = dm \cdot g \cdot h(t) \qquad (3)
$$

Pro výpočet rychlosti v<sub>2</sub> stačí základní matematické dovednosti. Zjistíme, že na hmotnosti kapaliny nezáleží a výsledný tvar pro rychlost vytékající vody z nádoby můžeme zapsat:

$$
v_2(t) = \sqrt{2 \cdot g} \cdot h(t) \qquad (4)
$$

Z rovnice je patrné, že rychlost vytékající vody především závisí na výšce hladiny. Čím je hladina vyšší, tím bude rychlost vytékající vody rychlejší. Množství odtékající vody je tedy dáno vztahem:

$$
Q_o(t) = v_2(t) \cdot S_2 \quad (5)
$$

Proto tvar rovnice pro popis výšky hladiny v nádrži je následující:

$$
\frac{dV}{dt}S_1 \cdot h(t) = Q_p(t) - Q_o(t) \quad (6)
$$

$$
S_1 h'(t) = Q_p(t) - S2 \cdot \sqrt{2 \cdot g \cdot h(t)} \quad (7)
$$

Po konečné úpravě dostaneme konečný tvar, ve kterém si vyjádříme výšku hladiny na levou stranu a zbytek na pravou. Tento krok děláme proto, abychom mohli v programu matlab vytvořit simulační schéma a rovnice vypadá takto:

$$
h'(t) = \frac{1}{S_1} \cdot \left[ Q_p(t) - S_2 \cdot \sqrt{2 \cdot g \cdot h(t)} \right]
$$
 (8)

Nyní se dostáváme do fáze, kdy potřebujeme řešit rovnici konkrétně s hodnotami pro náš případ. Plochu nádrže bylo obtížné změřit, jelikož jsme neznali tloušťku skla. Postupovali jsme tak, že jsme do válce napustili známé množství vody, které odpovídalo výšce 10 cm. Množství vody jsme změřili v odměrné nádobě a získali jsme množství 830ml. Z těchto informací jsme určili plochu podstavy válce. Plochu odtékajícího potrubí jsem pouze změřil.

Naměřené hodnoty:

*S1.....plocha nádrže (82,999cm<sup>2</sup> )=82,999\*10-4 m 2 S2.....plocha odtékajícího potrubí (0,78cm<sup>2</sup> )=7,8\*10-5 m 2 g...gravitační konstanta (9,81ms-1 ) Qp(t)...množství přitékající vody (0,12m<sup>3</sup> /h)=3,33\*10-5 m 3 /s*

Do konečné rovnice zbývá dosadit změřené a vypočítané hodnoty. Posledním krokem je vytvoření simulačního schématu v programu matlab-simuling a spustit výpočet. Toto základní schéma vytvoříme pomocí základních bloků. Mezi ně patří: Step – generátor skokové funce, Scope – zobrazuje průběhy, Integrator – číselně integruje hodnoty vstupního signálu podle času, Gain – zesílení signálu, Sum – sčítání nebo odečítání signálu. Níže na obrázku můžeme vidět základní simulační schéma s hodnotami pro náš případ.

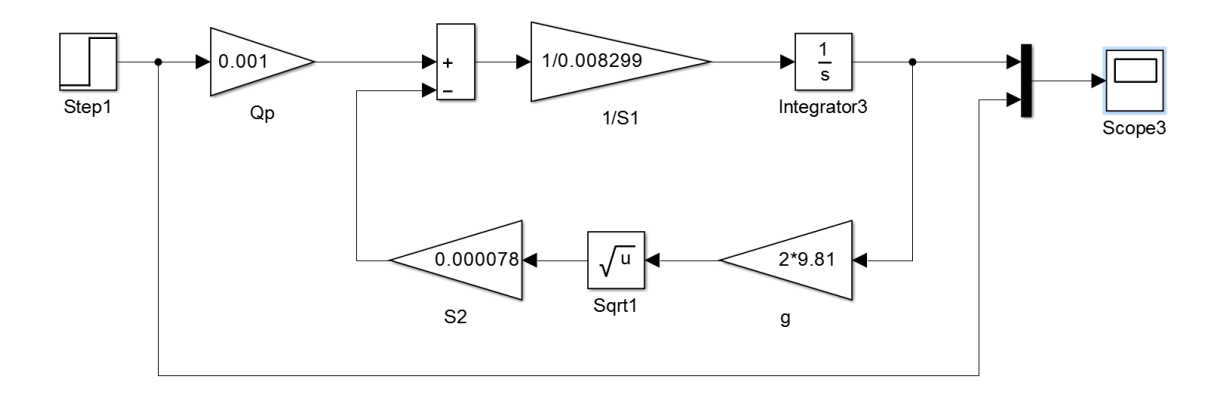

*Obrázek 23-Simulační schéma v programu Matlab*

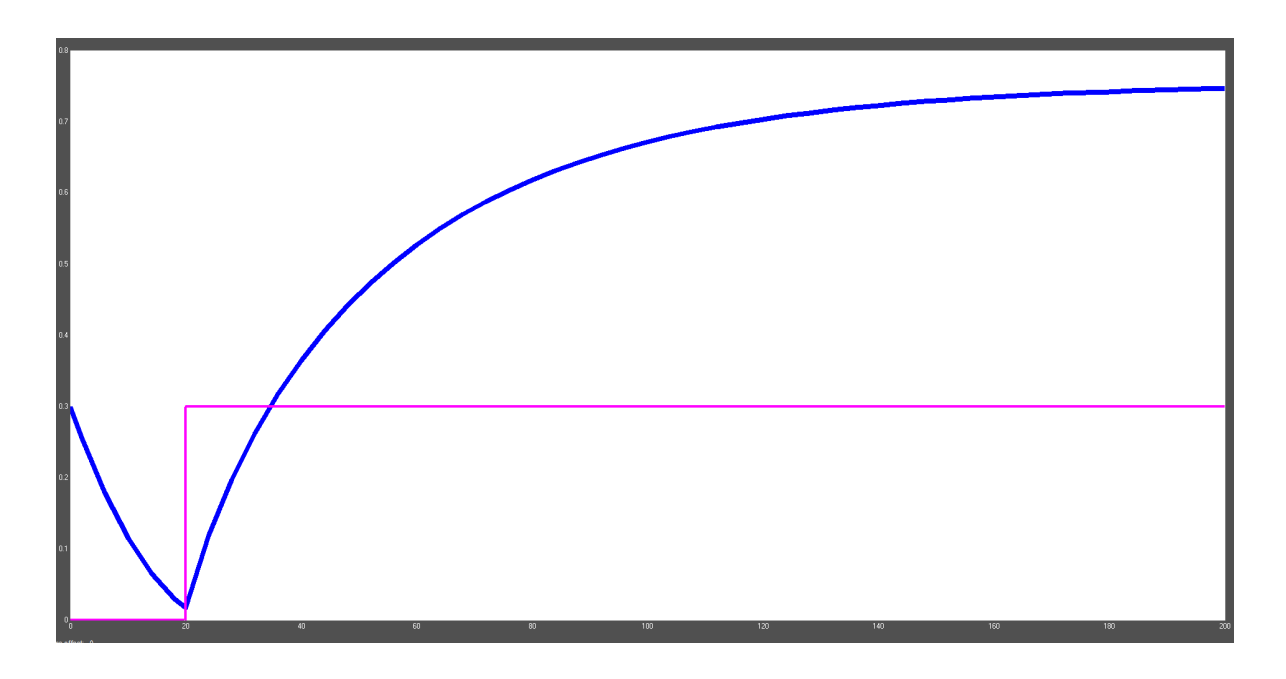

*Obrázek 24-Simulační průběh výšky hladiny*

Jak je znázorněno na simulovaném průběhu, počáteční stav výšky hladiny je nastaven na 30cm. Na začátku simulace je přítok vody vypnutý a v čase 20s se skokově změní (fialová čára). Výška hladiny (modrá čára) na tuto skokovou změnu reaguje a ustálí se na výšce cca 70cm.

#### <span id="page-29-0"></span>**3.3 Linearizace**

Pro další postup [\[24\]](#page-55-1) je potřeba rovnici (7) zlinearizovat a opět nasimulovat. Proto do rovnice (7) dosadíme vypočtené hodnoty plochy nádrže, množství přitékající vody, ostatní naměřené hodnoty a dostaneme následující vztah:

82,99.10<sup>-4</sup> h'(t) + 1,1065.10<sup>-4</sup> 
$$
\sqrt{h(t)} = Q_p(t)
$$
 (9)  $m^3/s$   
8,299h'(t) + 0,11065 $\sqrt{h(t)} = q_p(t)$  (10)  $l/s$ 

například l/s. Z rovnice (10) je patrné, že nelinearitu nám způsobuje člen  $\sqrt{h(t)}$ . Z důvodu lepší představivosti se soustava převede do přijatelnějších jednotek jako

Zvolíme pracovní bod, ve kterém budeme soustavu linearizovat. Hladina by měla být ve výšce 30cm. Po dosazení do rovnice (10) získáme pro výšku 30cm přítok roven 0,06 l/s.

Linearizaci provedeme pomocí Taylorova rozvoje a nelineární člen je znázorněn:

$$
\sqrt{h(t)} = \sqrt{h_0} + \frac{1}{2 \cdot \sqrt{h_0}} \cdot \Delta h(t) \qquad (11)
$$

Do původní rovnice (10) dosadíme linearizovaný člen. V ní se nám vykrátí členy a získáme linearizovanou funkci ve tvaru:

$$
8,299h'(t) + \frac{0,11065}{2 \cdot \sqrt{h_0}} \cdot \Delta h(t) = \Delta q_p(t) \qquad (12)
$$

V neposlední řadě stačí dosadit do linearizované funkce pracovní bod, který jsme si zvolili na začátku linearizace. Po výpočtu dostaneme tvar:

8,299h'(t)+0,101·
$$
\Delta h(t) = \Delta q_p(t)
$$
 (13)  
\n $a_1$   $a_0$   $b_0$ 

Koeficienty  $a_0$  a  $b_0$  poslouží pro výpočet statického zesílení soustavy. Statické zesílení je rovno:

$$
K = \frac{b_0}{a_0} = \frac{1}{0,101} = 9,9 \qquad (14)
$$

Statické zesílení je podíl ustálených hodnot vybuzené a budící veličiny. Z linearizované rovnice můžeme určit ustálení výšky hladiny při zvoleném přítoku.

$$
0,101 \cdot h(\infty) = 0,06 \cdot q_p(\infty) \qquad (15)
$$

$$
h(\infty) = 0,594m
$$

Z linearizované funkce pomocí Laplaceovy transformace je získán obrazový přenos soustavy:

$$
Y(s) = \frac{0,06}{8,299s + 0,101} = \frac{0,594}{82,16+1}
$$
 (16)

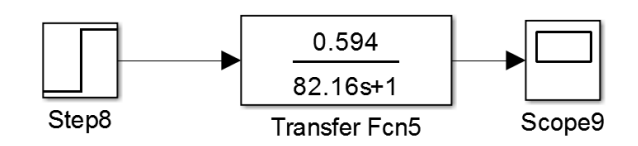

*Obrázek 25 - Simulační schéma obrazového přenosu soustavy*

Níže na obrázku je znázorněn průběh výšky hladiny po linearizaci. Průběh byl pořízen z obrazového přenosu soustavy. Výška se ustálila dle výpočtu na 0,594m.

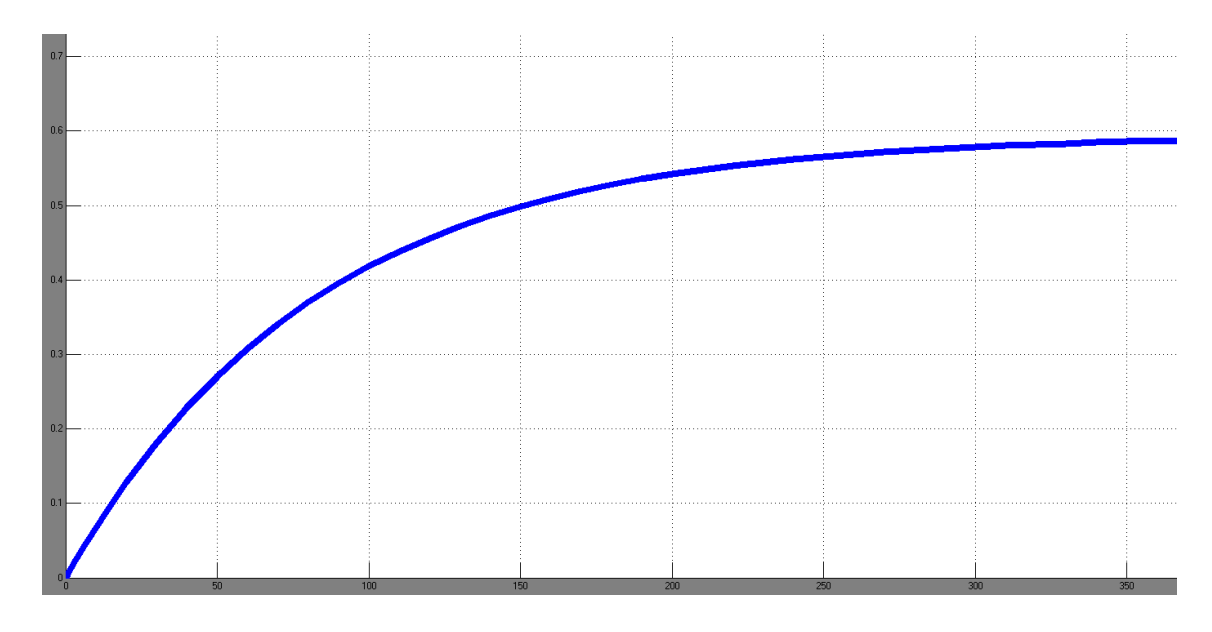

*Obrázek 26 - Simulační průběh obrazového přenosu bez regulátoru*

## <span id="page-30-0"></span>**3.4 Metody seřízení regulátoru**

Metod pro seřízení regulátoru je opravdu celá řada. Mezi nejznámější patří **Ziegler-Nichols**, která je charakteristická tím, že zjišťuje kritické zesílení, to znamená soustavu na mezi stability. Postupujeme tak, že zvyšujeme zesílení regulátoru až na mez stability. Pokud soustava začne kmitat s konstantní amplitudou je to stav, který hledáme a nazýváme ho kritickým stavem zesílením. Následně zjistíme hodnotu kmitů a podle tabulky, která je dostupná na mnoha zdrojích, vypočítáme hodnoty regulátoru. Tuto metodu jsem chtěl pouze uvést, avšak pro náš systém se nehodí, protože se zde pracuje s kritickou periodou kmitů. Naši soustavu nerozkmitáme. Z toho důvodu si musíme vybrat jinou, která je pro tento případ vhodnější. Mezi další metody seřízení regulátoru patří například: Cohen Coonova pravidla či Kuhnova meotoda. Pro náš případ jsem zvolil a porovnal dvě metody seřízení regulátorů:

 $\overline{a}$ **Pravidla Chiena, Hronese a Reswicka** - pokud je regulovaná soustava popsána přenosem:

$$
Gs(s) = \frac{Ke^{-sT_D}}{\pi + 1} \quad (17)
$$

Tato metoda umožňuje výběr ze dvou variant regulačního pochodu. První variantou je aperiodický pochod a pochod s 20% překmitem. Naší soustavu je potřeba řešit bez překmitu. Proto do tabulky dosadíme hodnoty a získáme parametry regulátoru. Z uvedené tabulky vypočteme koeficienty naší soustavy.

| Regulátor  | Aperiodický regulační pochod |                          | Překmit 20%                                           |                              |
|------------|------------------------------|--------------------------|-------------------------------------------------------|------------------------------|
|            | Žádaná hodnota               | Porucha                  | Žádaná hodnota                                        | Porucha                      |
| P          | $r_o=0.3 \, \tau/(KT_D)$     | $r_o=0.3 \, \tau/(KT_D)$ | $r_o=0.7 \, \tau/(KT_D)$                              | $r_{o} = 0.7 \, \tau/(KT_D)$ |
| <b>PI</b>  | $r_o=0,35 \, \tau/(KT_D)$    | $r_o=0.6 \, \tau/(KT_D)$ | $r_o=0.6\,\tau/(KT_D)$                                | $r_o=0.7 \, \tau/(KT_D)$     |
|            | $T_i=1,2\tau$                | $T_i = 4T_D$             | $T_i = \tau$                                          | $T_i = 2,3T_D$               |
| <b>PID</b> | $r_o=0.6 \, \tau/(KT_D)$     |                          | $ r_{o} = 0.95 \tau/(KT_D) r_{o} = 0.95 \tau/(KT_D) $ | $r_o=1,2\pi (KT_D)$          |
|            | $T_i = \tau$                 | $T_i = 2.4 T_D$          | $T_{i}$ =1,35 $\tau$                                  | $T_i=2T_D$                   |
|            | $T_d = 0.5 T_D$              | $T_d = 0.42 T_D$         | $T_d = 0.47 T_D$                                      | $T_d = 0.42 T_D$             |

*Obrázek 27 - Tabulka pro nastavení hodnot regulátoru*

Jako další metodu, kterou jsem pro seřízení regulátoru využíval je **Latzelova metoda**. Soustava je popsána přenosem:

$$
G_m(s) = \frac{K}{\left(\tau_M s + 1\right)^n} \tag{18}
$$

Tato metoda spočívá v poměru časové konstanty k časům, kdy je dosaženo 10, 50 a 90% ustálené hodnoty. Vypočítáme si  $\mu_A$ , které slouží pro určení řádu soustavy a z ní určíme časovou konstantu podle vzorce:

$$
\tau_{\rm M} = \frac{(\alpha_{10} \cdot t_{10} + \alpha_{50} \cdot t_{50} + \alpha_{90} \cdot t_{90})}{3} \quad (19)
$$

Výsledná konstanta pro PI regulátor se dopočítává podle tabulky, kterou vidíme na obrázku. Kde  $T_i$  je integrační konstanta. [\[22\]](#page-54-11)

| n              | $T_i\!/\tau_{\!M}$ |       | $r_oK$ |
|----------------|--------------------|-------|--------|
|                |                    | 10%   | 20%    |
| $\overline{c}$ | 1,55               | 1,650 | 2,603  |
| 2,5            | 1,77               | 1,202 | 1,683  |
| 3              | 1,96               | 0,884 | 1,153  |
| 4              | 2,30               | 0,656 | 0,812  |
| 5              | 2,59               | 0,540 | 0,654  |
| 6              | 2,86               | 0,468 | 0,561  |
| 7              | 3,10               | 0,417 | 0,497  |
| 8              | 3,32               | 0,379 | 0,451  |
| 9              | 3,53               | 0,349 | 0,413  |
| 10             | 3,73               | 0,325 | 0,384  |
| 11             | 3,92               | 0,305 | 0,360  |
| 12             | 4,10               | 0,287 | 0,340  |
| 13             | 4,27               | 0,272 | 0,322  |
| 14             | 4,44               | 0,260 | 0,307  |
| 15             | 4,60               | 0,248 | 0,293  |
| 16             | 4,75               | 0,238 | 0,281  |
| 17             | 4,90               | 0,229 | 0,271  |
| 18             | 5,05               | 0,220 | 0,261  |
| 19             | 5,19               | 0,213 | 0,252  |
| 20             | 5,33               | 0,206 | 0,244  |

*Obrázek 28 - Nastavení PI*

V programu matlab-simuling vytvoříme regulační schéma s vypočtenými konstantami. Samotných výpočtů pro nastavení regulátoru byla celá řada, avšak vybíráme pouze ty, které jsou pro nás přijatelné. Soustava je reprezentována obrazovým přenosem. V prvním simulačním průběhu je použita pouze konstanta typu P. Na obrázku vidíme simulační průběh soustavy s regulátorem typu P.

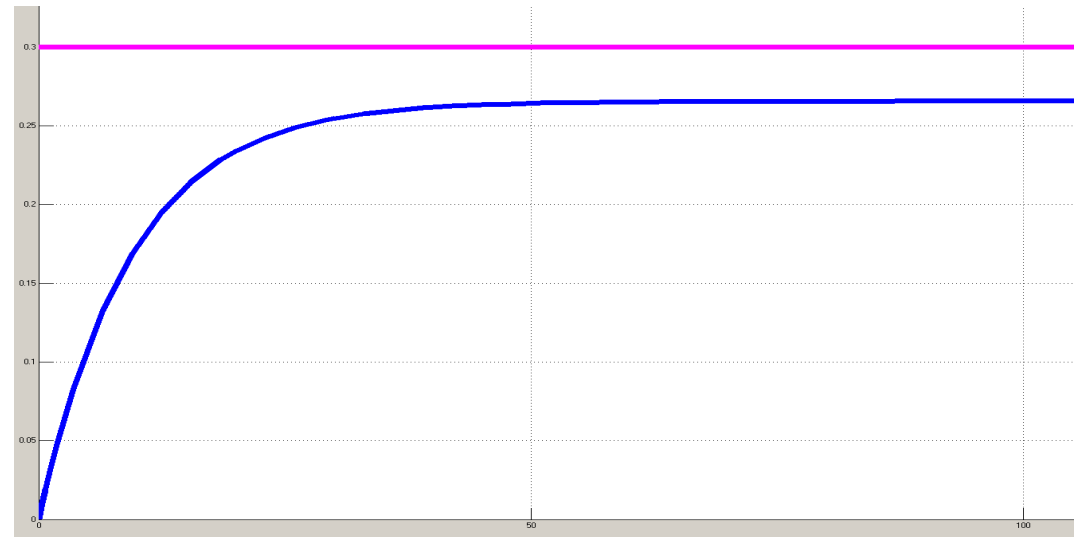

*Obrázek 29 - Simulační schéma soustavy s regulátorem typu P*

Z průběhu je na první pohled patrné, že nastavení pouze proporcionální složky nebude pro nulovou odchylku postačovat. I při vyšší hodnotě P nedosáhneme požadovanou výšku hladiny a soustava bude mít trvalou regulační odchylku.

Další variantou je simulován průběh s nastavenou integrační složkou. Nastavením této složky už sice požadované výšky dosáhneme, avšak za dlouhou dobu regulace a to není v našem případě žádoucí. Integrační složka již odstraní trvalou regulační odchylku, avšak za dlouhou dobu.

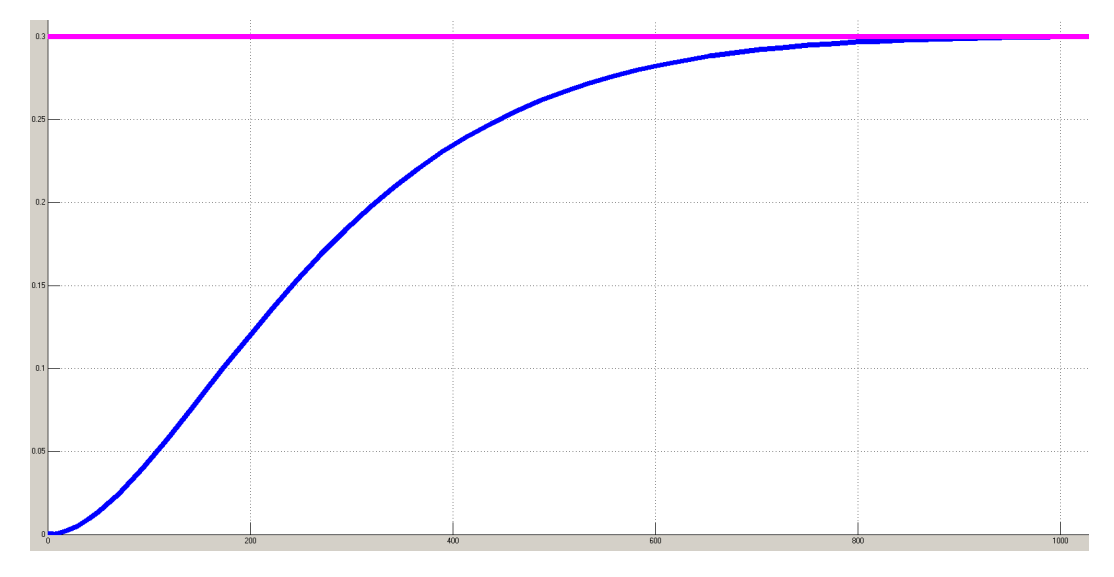

*Obrázek 30-Simulační schéma s regulátorem typu I*

Proto vytvoříme ještě poslední průběh s kombinací regulátoru PI. Na následujícím obrázku je znázorněno regulační schéma s nastavenými hodnotami regulátoru, které již trvalou regulační odchylku odstraní a doba regulace je přijatelná.

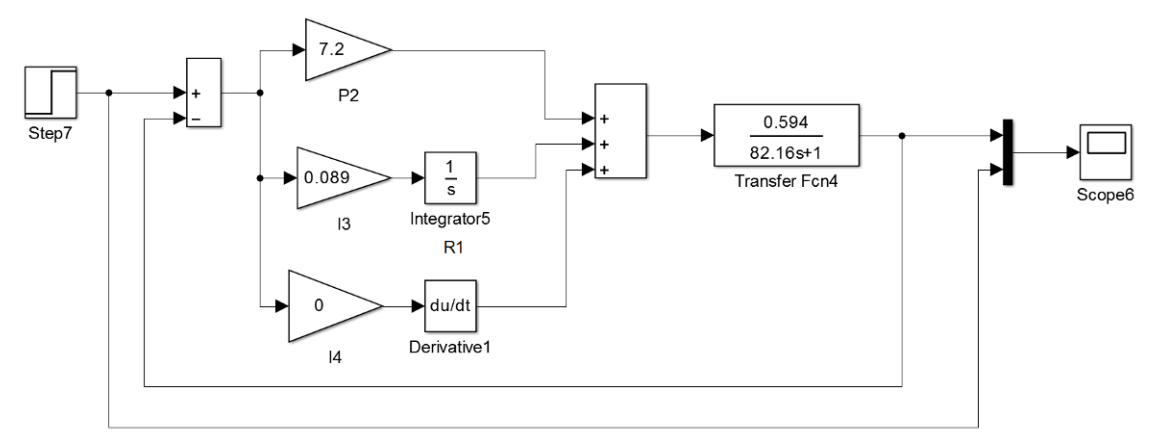

*Obrázek 31 - Simulační schéma s regulátorem PI*

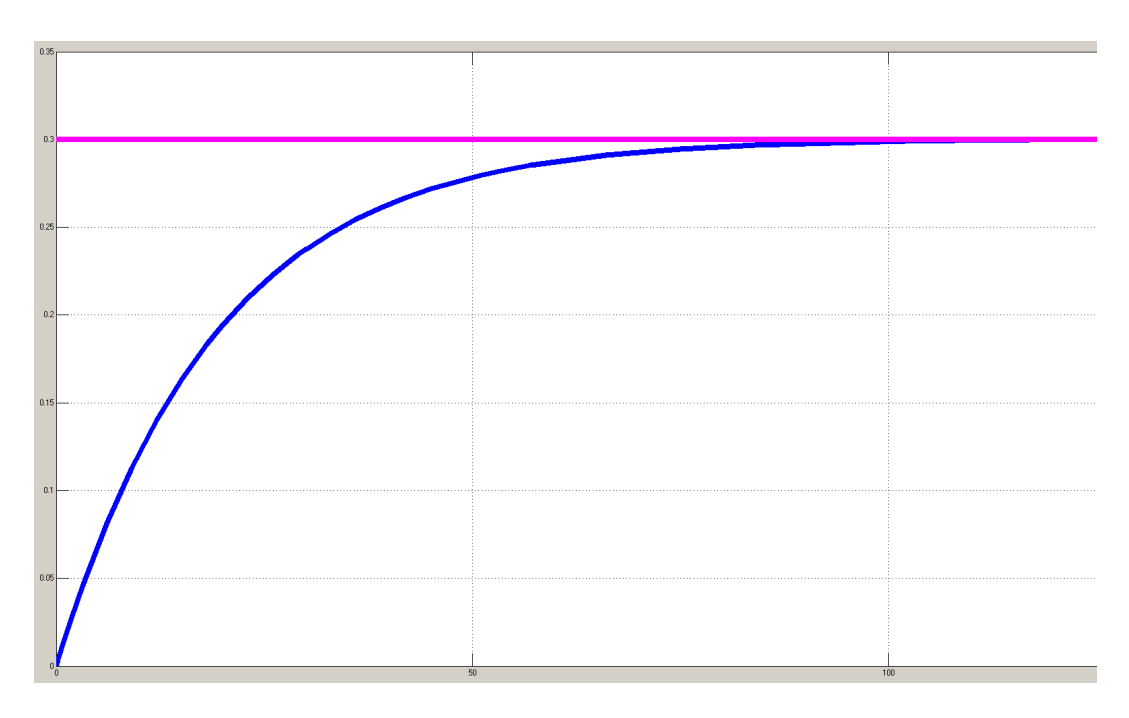

*Obrázek 32 - Simulační průběh výšky hladiny a regulátorem PI*

Při použití regulátoru typu PI se hladina ustálí na požadované výšce i s přijatelnou dobou regulace. Z matematického popisu a simulací se dostáváme k závěru. Pro řízení výšky hladiny je nevýhodnější PI regulátor. V závislosti na zvolených konstantách regulátoru ovlivníme dobu regulace.

# <span id="page-34-0"></span>**3.5 Postup při realizaci zadání:**

Model, na kterém realizujeme samotné řízení se skládá z několika komponentů, které jsou uvedené v kapitole 2.2. Mezi další pomůcku patří osobní počítač a uvnitř nainstalovaný software. Hlavními programy jsou: RSlogix 5000, RS links, Boot/DHCP server, RSview-studio a další.

## <span id="page-34-1"></span>**3.5.1 Použité programy**

#### <span id="page-34-2"></span>**3.5.1.1 RSLogix5000**

Vývojový program RSLogix 5000 nabízí širokou škálu předdefinovaných instrukcí. Část si jich popíšeme podrobněji. Jedná se především o instrukce, které byly použity v této práci. Mezi základní instrukce patří:[\[25\]](#page-55-2)

**Examine If Closed** - instrukce zkoumá hodnotu na vstupu. Pokud je hodnota True instrukce se provede, pokud je na vstupu False. Program instrukci ah1:LData D přeskočí a provádějí se kroky na dalším řádku.

*Obrázek 33-Instrukce XIC*

**Examine If Open** - tato naopak zkoumá zda-li je na vstupu logická nula. Jinak pracuje úplně stejně jako instrukce Examine IF Closed.

*Obrázek 34-Instrukce XIO*

**Output Latch** - nastaví výstup na logickou jedničku a stav si zapamatuje. Instrukce se využívá například pro rozsvícení žárovky.

*Obrázek 35-Instrukce OTL*

**Output Unlatch** - nastaví výstup na logickou nulu a stav si zapamatuje. Instrukce se využívá například pro zhasnutí žárovky.

**TON - Time of Delay** - neboli časovač. Slouží pro zpožděné zapnutí výstupu. Jakmile je tlačítkem či jakýmkoliv jiným způsobem přiveden impuls na časovač a časovač začne počítat nastavenou dobu. Čas po který chceme, aby časovač počítal, nastavujeme do záložky Preset. Časy jsou nastavovány v ms.

*Obrázek 37-Instrukce TON*

Optimalni hladina

*Obrázek 36-Instrukce OTU*

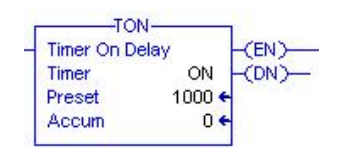

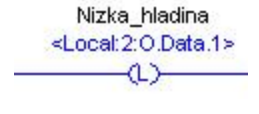

<Local:2:O.Data.2>  $-w$ 

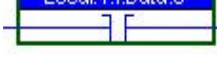

Tlačítko pro zapnutí Local:1:LData 0 取目

**MOV -** instrukce MOV slouží pro přesun hodnoty z jednoho místa na druhé. V našem případě instrukci MOV využíváme k získávání hodnoty z tlakového čidla a ukládáme ji do pomocné proměnné Tlak.

**MUL** - slouží pouze pro vynásobení dvou hodnot a výslednou

hodnotu uloží do položky Dest.

se další instrukce.

*Obrázek 38-Instrukce MOV*

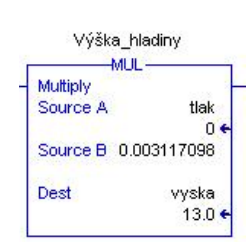

*Obrázek 39-Instrukce MUL*

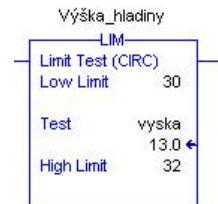

Výška\_hladiny -GRT Greater Than (A>B) Source A

vyska  $13.0 \cdot$ 34

*Obrázek 40-Instrukce LIM*

Source B

**GRT** - slouží pouze pro porovnání dvou hodnot. Pokud je hodnota v položce A větší jak hodnota B, příkaz se provede. Pokud je to naopak, řádek se přeskočí. Mezi další instrukce patří například: DIV-dělení, EQU - porovnává dvě položky zda-li jsou stejné, LEQ-roven nebo menší, ADD - přičítá.

**LIM** - zkoumá hodnotu, která je uvedena v položce Test a porovnává ji s hodnotami, které jsou uvedeny v Low limit (minimum) a High Limit (maximum). Pokud je tato podmínka splněna, provede se instrukce,

Pokud položka test není splněna, řádek se přeskočí a provádějí

*Obrázek 41-Instrukce GRT*

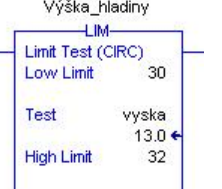

# <span id="page-36-0"></span>**3.5.2 Nastavení komunikace PLC a PC**

# <span id="page-36-1"></span>**3.5.2.1 BOOTP/DHCP Server**

V prvé řadě bylo potřeba zajistit, aby PLC komunikovalo s PC. Proto jsme po zapnutí programu BOOTP v request history zobrazila MAC adresa PLC. Kliknutím na Add Relation List jsme ji přiřadili IP adresu: 192.168.1.103. Na obrázku vidíme nastavení v BOOTP/DHCP serveru. Tento poustup aplikujeme také na vzdálený modul 1734- AENT, kterému přiřadíme IP adresu: 192.168.1.70.

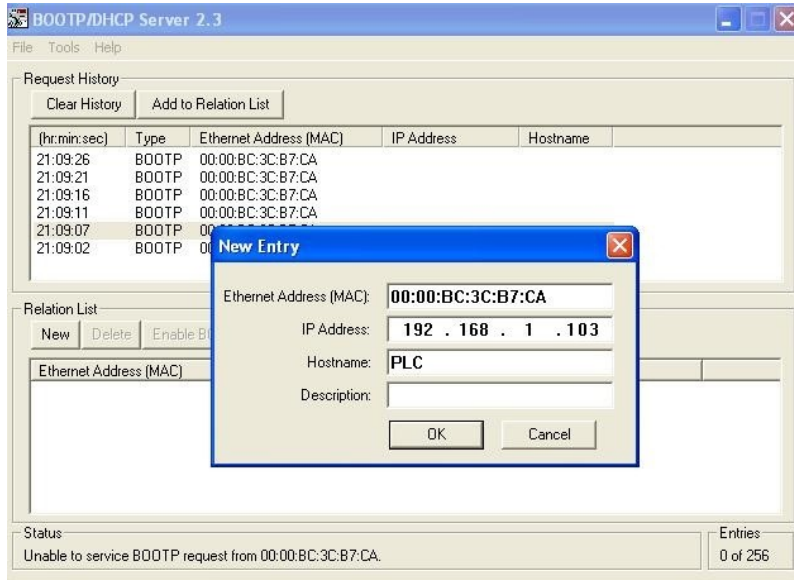

*Obrázek 42 - Nastavení IP adresy PLC*

# <span id="page-36-2"></span>**3.5.2.2 RSlinx**

RSlinx je komunikační server sloužící pro vzájemnou komunikaci PC a PLC. Zajišťuje připojení pro řadu aplikací: RSlogix 5/500/5000, RSview-studio a další aplikace od firmy Allen Bradley-Rockwell. Pro nakonfigurování připojení je potřeba zvolit typ z nabídky Configure drives. Objeví se okno, ve kterém ze seznamu Available Driver Types vybereme Ethnernet IP/driver a klikneme na Add New. Na obrázku je vidět základní nastavení.

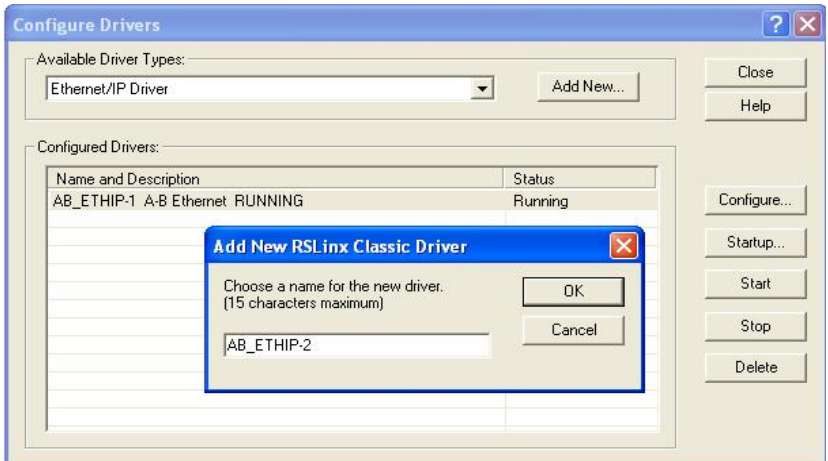

*Obrázek 43 - Úvodní nastavení v RSLinx*

V nabídce zvolíme název pro náš ovladač, avšak je doporučeno nechat výchozí, který je již předdefinován a klikneme na tlačítko OK. Následně můžeme okno congigure drivers zavřít. Nyní vybereme z horní lišty, ze záložky Comunations položku RSWho. Tato služba umožňuje zobrazit všechna aktivní připojení. Při prvním spuštění RSLinx, byla tato služba nedostupná a hlásila chybu. Závadu jsme odstranili aktivováním služby Harmony. Poté již byla RSWho plně funkční a zobrazila všechna připojení. Na obrázku 43 vidíme aktuální připojení programovatelného automatu se všemi vstupními a výstupními moduly. Z obrázku je vidět, že nyní je připojené jak PLC, tak vzdálený modul 1734-AENT.

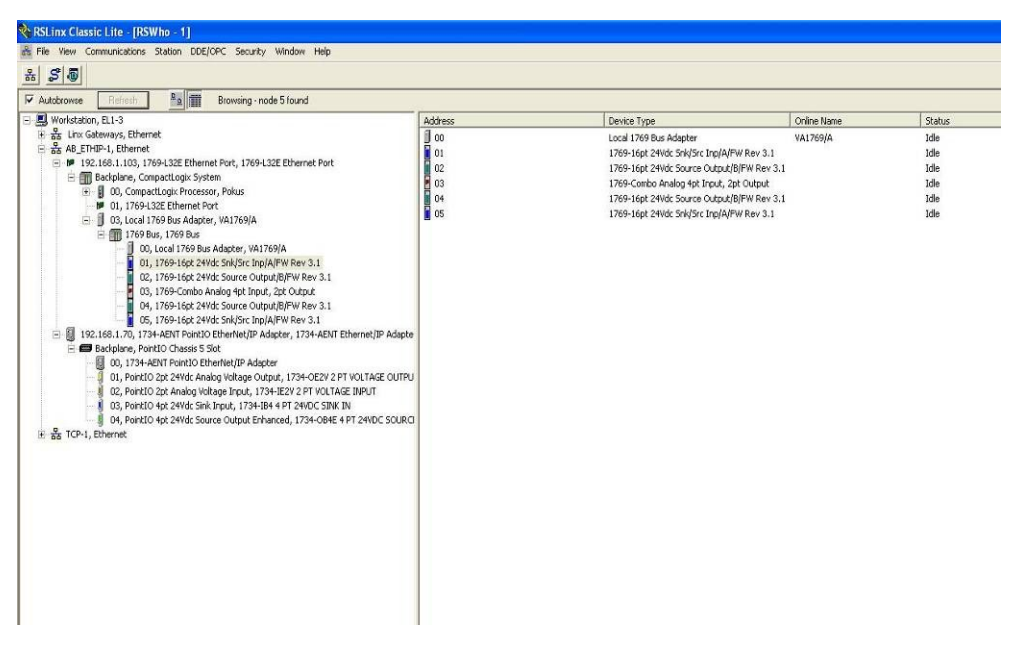

*Obrázek 44 - Aktivní připojení PLC a AENT*

## <span id="page-37-0"></span>**3.5.2.3 RSLogix 5000**

Dalším velmi důležitým krokem je konfigurace a nastavení v programu RS logix 5000. Pokud máme nastavenou komunikaci v programu RSlinx, můžeme přejít ke spuštění programu RSLogix 5000. Tento software slouží především pro programování programovatelných automatů a obsahuje velké množství předdefinovaných instrukcí, které usnadňují programování. RSLogix 5000 umožňuje programování v příčkovém diagramu nebo v blokových schématech (function block).

Po zapnutí programu klikneme v horní nabídce na file a new. Zobrazí se okno (New Controller), ve kterém definujeme náš typ programovatelného automatu. Z nabídky Type vybereme PLC, kterým je typ 1769-L32e a z menu revision zvolíme 15. Do položky name napíšeme název projektu, pod kterým bude uložen. Do části Description můžeme uvést podrobnější popis. V poslední řadě navolíme umístění pro ukládání souboru. Na obrázku 43 je vidět nastavení typu PLC.

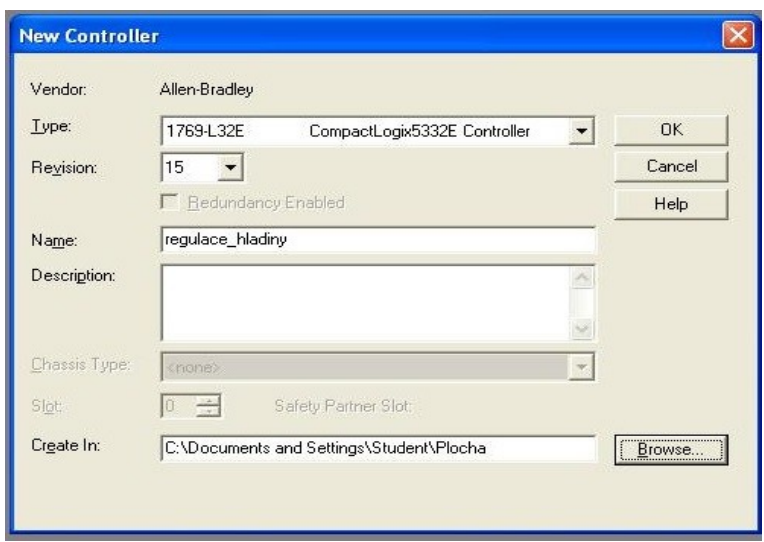

*Obrázek 45- Úvodní nastavení v programu RSLogix 5000*

Po kliknutí na tlačítko OK se objeví obrazovka rozdělená do dvou částí. V pravé části, která je nyní prázdná, budeme vytvářet program. V levé části se nachází stromová nabídka sloužící pro změnu jednotlivých parametrů programovatelného automatu: vstupů, výstupů, možnosti připojení a dalších možností. Po rozkliknutí záložky I/O Configuration z levé části obrazovky se nám zobrazí možnosti pro nakonfigurování vstupních a výstupních modulů PLC. Klikneme na poslední položku Compact pravým tlačítkem a zvolíme New module, jak je zobrazeno na dalším obrázku.

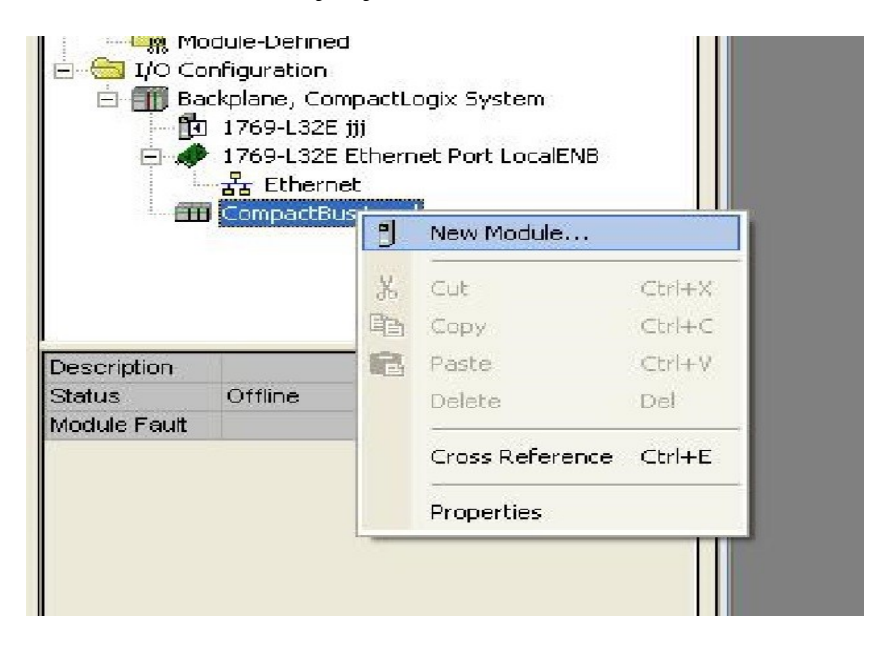

*Obrázek 46 - Definice I/O modulů*

Po kliknutí na položku New Module se objeví okno, ve kterém je potřeba najít přesné typy vstupních a výstupních modulů, které máme fyzicky připojené k PLC. Do vyhledávače zadáme typ, který je uveden na štítku u každého z nich. Zkontrolujeme, zda-li souhlasí počet vstupů a jmenovité napětí. Klikneme na tlačítko ok a modul si pojmenujeme. Tlačítko Change slouží pro výběr správné revize, my zvolíme revision 3. Potvrdíme ok a máme vytvořený první modul k našemu PLC.

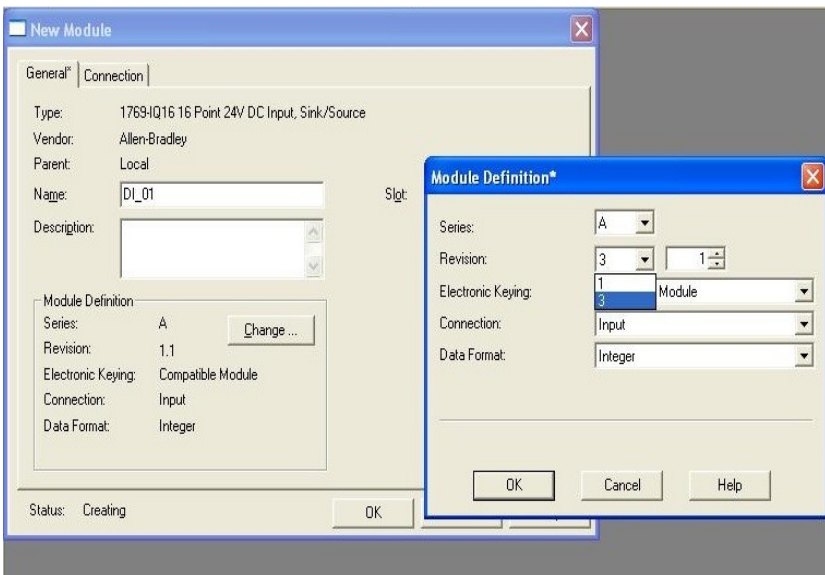

*Obrázek 47 - Definice vstupního modulu*

Postupně přidáme všechny vstupně-výstupní moduly, které máme připojené k programovatelnému automatu. Náš automat obsahuje dva digitální vstupní moduly, dva digitální výstupní moduly a jeden vstupně-výstupní modul analogový. Po takto nadefinovaných modulech se nám všechny moduly zobrazí v levé stromové nabídce, hned pod položkou CompactBus Local.

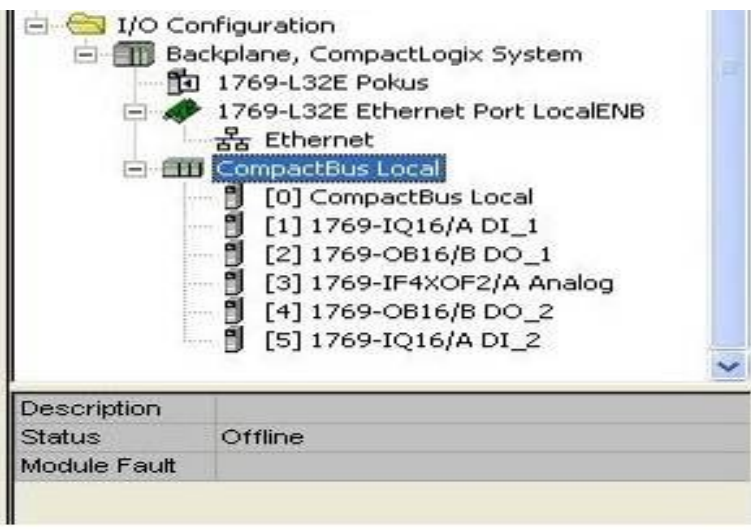

*Obrázek 48 - Přehled nadefinovaných vstupně-výstupních modulů*

Pokud máme moduly nadefinované, nic nám nebrání v propojení PLC a PC. Proto vybereme z horní nabídky Comunications a zvolíme službu Who Active, která nám zobrazí aktivní připojení, tak jak je máme nadefinované v programu RSLinx. Z možných připojeních zvolíme náš automat, klikneme na Go Onlinne a komunikaci bychom měli mít navázanou.

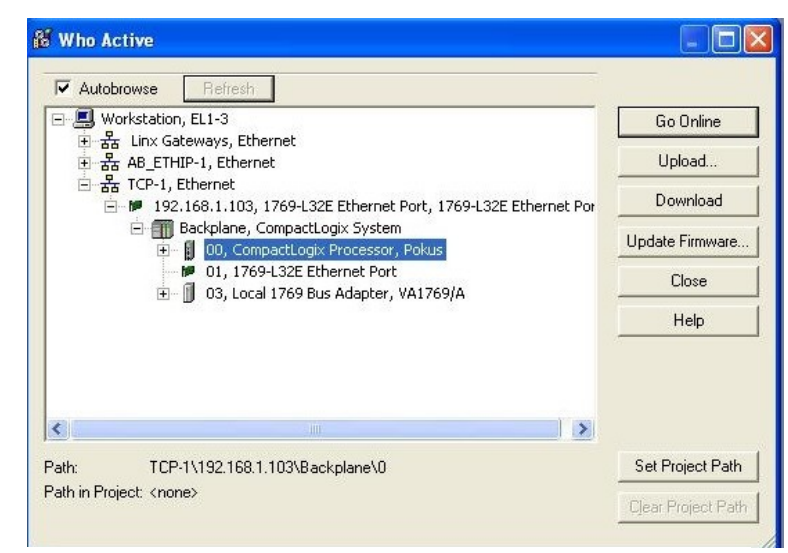

*Obrázek 49 - RSWho v RSLogix 5000*

Pro stahování programu z počítače do programovatelného automatu slouží tlačítko Download. Pro stahování programu z PLC do PC naopak tlačítko Upload.

Dalším krokem je nastavení vzdáleného modulu 1734-AENT, který pracuje přes rozhraní ETHERNET. Pro přidání tohoto zařízení jsme opět využili BOOT/DHCP server. V programu RSLogix 5000 jsme modul přidali obdobně jako compactlogix L32e.

# <span id="page-40-0"></span>**3.5.3 Programová část**

## <span id="page-40-1"></span>**3.5.3.1 Průtok a výška hladiny**

V prvé řadě, je potřeba získat z tlakového senzoru výšku hladiny. Ze senzoru získáme analogovou hodnotu, která se v zabudovaném A/D převodníku převádí na číslo. Toto číslo pomocí instrukce MOV uložíme do pomocné proměnné. Proměnnou vynásobíme konstantou, kterou získáme z rovnice lineární regrese. Tato rovnice odpovídá závislosti naměřených digitálních hodnot z tlakového senzoru a výšky hladiny.

Dále z převodníku frekvence získáme napětí odpovídající určitému množství vody, která protéká průtokoměrem. Hodnota napětí však při maximální hodnotě frekvence není očekávaných 10V, ale napětí se ustálilo na napětí 9,16V. Z tohoto důvodu je v programu ještě instrukce MUL, která odstraní tuto chybu. Tato hodnota je uložena pomocí instrukce MOV do pomocné proměnné. Avšak samotné číslo nám nic o sobě neříká, proto postupujeme tak, že do válce napustíme vodu do výšky10 cm a měříme čas. 10 cm nateklo za 25s. Z těchto údajů vypočítáme průtok. V programu je udáván průtok v litrech za sekundu.

#### <span id="page-41-0"></span>**3.5.3.2 PID blok**

Pro spojité řízení výšky hladiny je zvolena instrukce,

kterou RSLogix 5000 nabízí. Jmenuje se PID. Je to blok pracující s rovnicí regulátoru PID. V něm navolíme požadované hodnoty a samotné nastavení jednotlivých parametrů bude popsáno níže.

Na pravé straně vidíme blok. Jako první položku vidíme PID - jedná se o název bloku, v našem případě PID.

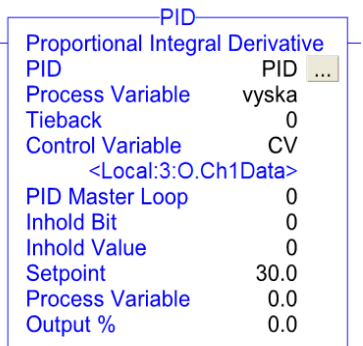

*Obrázek 50-Blok PID*

Process Variable (PV) - do této položky zadáme řídící proměnou, která bude regulována. Proměnná může být zadána přímo místem adresy, kde je žádaná proměnná připojena nebo místem proměnné v programu. Jak vidíme v PID bloku PV je zadávána proměnnou v programu s názvem "vyska". Tato hodnota je již přepočtená výška z tlakového senzoru. Postup získání hodnoty jsme si popsali výše.

Control Variable (CV) - v této položce nastavíme výstup, který chceme blokem PID

ovládat. Takto budeme řídit vstupní ventil. V PID instrukci je zadána s jeho názvem CV a ukazuje na adresu, kde je připojen vstupní ventil.

Set-Point - neboli žádaná hodnota. Zde uvedeme požadovanou hodnotu, kterou chceme aby regulátor udržel.

Tyto parametry jsou pouze základní nastavení, které je potřeba provést. Dalším krokem je konfigurace přímo PID bloku. Otevřeme ho pomocí kliknutí a zobrazí se nám následující okno. Do položek  $K_p$ ,  $K_i$  a  $K_d$  zadáváme konstanty regulátoru.

|                                                                                          |      |                            | Manual Modes                                      |                                                         |
|------------------------------------------------------------------------------------------|------|----------------------------|---------------------------------------------------|---------------------------------------------------------|
| Setpoint (SP):                                                                           | bo.o |                            | Manual «                                          |                                                         |
| Set Output:                                                                              | nn   | $\div$ $\bullet$ %         |                                                   | Software Manual +                                       |
| Output Bias:                                                                             | 0.0  | $\div$ +%                  |                                                   |                                                         |
| <b>Tuning Constants</b>                                                                  |      |                            |                                                   |                                                         |
| Proportional Gain (Kp):                                                                  | 3.2  |                            |                                                   | <b>Reset Tuning Constants</b><br>to the values they had |
| Integral Gain (Ki):                                                                      | 0.04 | $\div 1/s$                 | Setup dialog                                      | upon entry into the PID                                 |
|                                                                                          |      |                            |                                                   |                                                         |
| Derivative Time (Kd):                                                                    | 0.0  | $\div$ $\leftrightarrow$ s | Reset                                             |                                                         |
| Setpoint (SP):<br>300<br>Process Variable:<br>n <sub>n</sub><br>Error:<br>n <sub>n</sub> |      |                            | PV Alarm:<br>Deviation Alarm:<br>Output Limiting: | None<br>None.<br>None.                                  |

*Obrázek 51 - Nastavení PID 1*

Kliknutím na záložku Scaling se dostaneme do dalšího nastavení. Ve kterém určíme hodnoty pro správnou funkci instrukce. Poslední částí je potřeba zajistit proměnné pro ovládání parametrů pomocí panelu view 600, na kterém byla vytvořena vizualizace. Více o vizualizaci bude popsáno v následující kapitole. V programu RSLogix 5000 jsou vytvořeny proměnné pro jednotlivé parametry. U proporcionální složky je to proměnná: "slozka P", pro set-point: "setpoint" atd.

| Tuning Configuration Alarms Scaling                                  |                                            |              | Tag                                                                                                    |       |                                    |
|----------------------------------------------------------------------|--------------------------------------------|--------------|----------------------------------------------------------------------------------------------------|-------|------------------------------------|
| Process Variable (PV)-                                               |                                            |              |                                                                                                    |       |                                    |
| Unscaled Max.: 32640.0                                               |                                            | $\div$       | Engineering Unit Max.:                                                                                   | 100.0 | $\rightarrow$                      |
| Unscaled Min.: 0.0                                                   |                                            | ÷            | Engineering Unit Min.:                                                                                   | 0.0   | ÷                                  |
| Control Variable [CV]                                                |                                            |              | Tiehack:                                                                                                 |       |                                    |
| Max. (at 100 %): 32640.0                                             |                                            | $\div$       | Max. (at 100 %):                                                                                         | 100.0 | ÷                                  |
| Min. (at 0 %):                                                       | 10.0                                       | ÷            | Min. (at 0 %):                                                                                           | 0.0   | ÷                                  |
|                                                                      |                                            |              |                                                                                                    |       | PID Initialized ←                  |
| Setpoint (SP):<br>Process Variable:<br>Error:<br>Output:<br>Tieback: | 30.0<br>0.0<br>0.0<br>00<br>0 <sub>0</sub> | $\%$<br>$\%$ | PV Alarm:<br>Deviation Alarm:<br>Output Limiting:<br>Error Within Deadband: No<br>Setpoint Out of Range: |       | None<br>None.<br><b>None</b><br>No |

*Obrázek 52 - Nastavení PID 2*

V programu je řešena částečně automatická regulace pro jednotlivé výšky hladiny, které mohou být navoleny z panelu view 600. Pro výšky jsou předdefinované nastavení regulátoru. Tuto část řešíme instrukcí, která porovnává zadanou výšku s konstantou. Při shodné informaci se do položky  $K_p$  a  $K_i$  načtou patřičná nastavení regulátoru. Tato funkce je umožněna v automatické režimu. Při manuálním režimu volíme parametry regulátoru ručně přímo z panelu view 600. Na obrázku vidíme přehled proměnných, které program používá.

|    | Name             | Alias For | <b>Base Tag</b> | Data Type   | Style   | Description |
|----|------------------|-----------|-----------------|-------------|---------|-------------|
| Þ. | $+$ manual       |           |                 | INT         | Decimal |             |
|    | $+ -0N$          |           |                 | TIMER       |         |             |
|    | + PI_cerpadlo    |           |                 | <b>PID</b>  |         |             |
|    | $+$ PID          |           |                 | <b>PID</b>  |         |             |
|    | pomocna_vyska    |           |                 | <b>REAL</b> | Float   |             |
|    | pomocna01_prutok |           |                 | REAL        | Float   |             |
|    | prutok           |           |                 | <b>REAL</b> | Float   |             |
|    | prutok_real      |           |                 | REAL        | Float   |             |
|    | + Set_point      |           |                 | <b>DINT</b> | Decimal |             |
|    | slozka D         |           |                 | REAL        | Float   |             |
|    | slozka_D_manual  |           |                 | REAL        | Float   |             |
|    | slozka_l         |           |                 | REAL        | Float   |             |
|    | slozka_I_manual  |           |                 | REAL        | Float   |             |
|    | slozka_P         |           |                 | REAL        | Float   |             |
|    | slozka_P_manual  |           |                 | REAL        | Float   |             |
|    | + Svetlo_zap     |           |                 | <b>DINT</b> | Decimal |             |
|    | $+$ tlak         |           |                 | INT         | Decimal |             |
|    | tlak_real        |           |                 | REAL        | Float   |             |
|    | vyska            |           |                 | REAL        | Float   |             |
|    | vyska2           |           |                 | REAL        | Float   |             |

*Obrázek 53-Proměnné v RSLogix 5000*

#### <span id="page-42-0"></span>**3.5.3.3 Řízení výšky hladiny pomocí čerpadla**

Dalším typem řízení výšky hladiny, která je ověřena bylo řízení výšky hladiny pomocí čerpadla. Čerpadlo je řízeno přes řídící jednotku Maxon. Na svorku SET+,SET-

přivedeme z analogového modulu řídící signál (0-10V). V závislosti na požadovaném napětí je čerpadlo ovládáno a řízeno.

# <span id="page-43-0"></span>**3.5.4 Vizualizace**

Poslední částí je vypracování vizualizace úlohy pro spojité řízení. Vizualizace je vytvořena v program RSview studio-machine edition. Po zapnutí studia se nám zobrazí okno, ve kterém si zvolíme vhodný název našeho projektu a tlačítkem create vytvoříme nový projekt. Nyní se dostáváme do základního prostředí studia. To vidíme na obrázku.

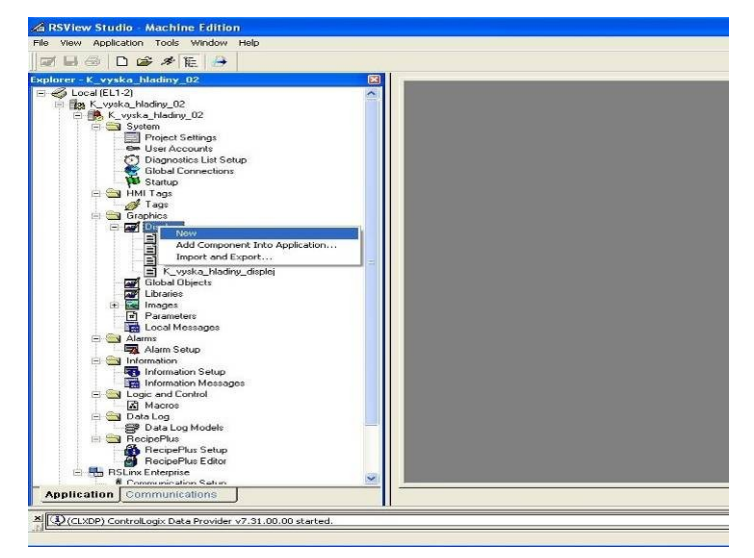

*Obrázek 54 - Prostředí program RSview-studia*

Z menu, které je znázorněno na obrázku, klikneme na položku Display-new a začneme vytvářet vizualizaci. Pro zadávání hodnot (požadované výšky, atd.) je využit prvek, který nám po kliknutí na něho, zobrazí numerickou klávesnici a my můžeme zadávat požadované hodnoty. Pro zobrazení snímaných hodnot se využívá číselný displej. Ten slouží pro zobrazení aktuálního průtoku kapaliny a výšky hladiny. Na obrázku je vidět jednoduché schéma vizualizace.

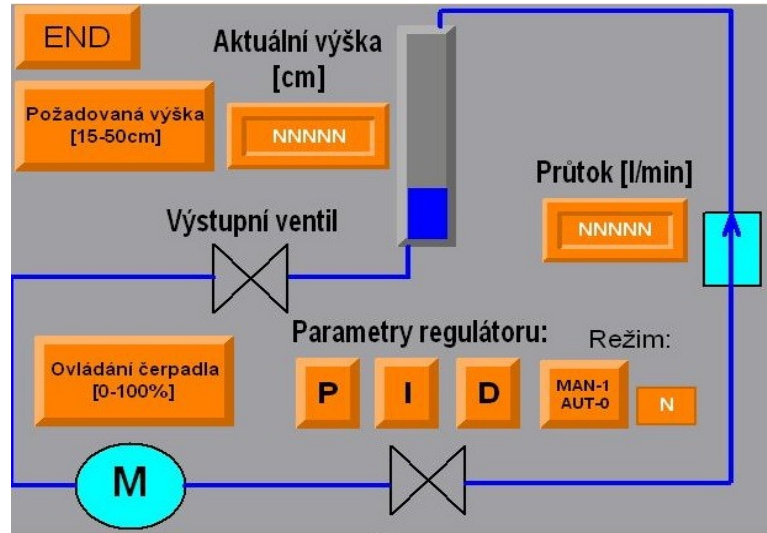

*Obrázek 55-Vizualizace úlohy*

V rohu nahoře je tlačítko pro zavření aplikace a pod ním pro nastavení požadované výšky. Po potvrzení hodnoty v panelu view se zapíše do proměnné "set-point", která do je vložena do bloku PID. Vedle tlačítka pro zadání výšky je umístěno číselné pole zobrazující aktuální výšku hladiny. Ovládání výkonu čerpadla lze také navolit stejným způsobem jako výšku žádanou. Na panelu dále najdeme volbu manuálního a automatického režimu. Pokud zvolíme manuální režim, zadáváme parametry regulátoru ručně a to pomocí tlačítek P,I a D. Pokud však zvolíme automatický režim, jsou pro jednotlivé výšky hladiny již předdefinované konstanty regulátoru, které se v programu do bloku PID nahrají.

V poslední fázi je potřeba nahrát vizualizaci do panelu view 600. K tomu ve vývojovém studiu slouží tlačítko Transfer Ulity, kde vybereme místo nahrání vizualizace. Na obrázku je znázorněn přenos ze studia do panelu view.

| Download                                                                                                    | Upload                                          |                                                                                                    | Compare        | Download     |
|----------------------------------------------------------------------------------------------------|-------------------------------------------------|----------------------------------------------------------------------------------------------------|----------------|--------------|
| Source file:                                                                                                    |                                                 |                                                                                                    |                | Exit<br>Help |
| C:\Documents and Settings\Student\Plocha\K_vyska_hladiny_02.mer<br>K_vyska_hladiny_02<br>$\overline{v}$<br>Download as:<br>Destination storage type:<br>Internal Storage<br>▼<br>Run application when download completes<br>When application runs:<br>Replace communications<br>Select destination terminal: | <b>WARNING</b><br>Ţ<br>be able to shut it down. | Include a goto configure mode button in your application if<br>you need to access the configuration mode screens.<br>Include a shutdown button in your application if you want to | $\mathbb{Z}^2$ |              |
| 日 图 RSLinx Enterprise, EL1-2<br>王 <sup>1789-A17</sup> , Backplane<br>금 - 국 EtherNet, Ethernet<br>F M 192.168.1.101, Ethernet Bridge (1769-L32E), 1769-L32E Ethernet Port<br>192.168.1.105, PanelView Plus 600, PanelView-Plus<br>$\frac{1}{2}$ EtherNet, Ethernet 2                                          |                                                 |                                                                                                    |                |              |

*Obrázek 56 - Přenos vizualizace do panelu view 600*

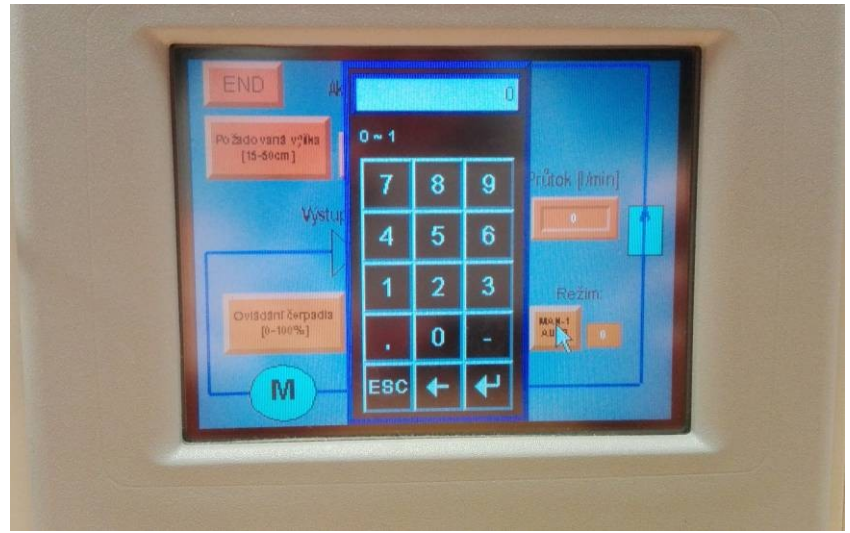

*Obrázek 57-Vizualizace v panelu view*

#### <span id="page-45-0"></span>**3.5.6 Naměřené průběhy regulace**

Program RSLogix 5000 umožňuje sledovat jednotlivé průběhy připojených čidel. Tato volba je využita i při pořizování průběhů regulace. Na dalších obrázcích si ukážeme naměřené průběhy. První variantou je řízení hladiny ve výšce 30cm a s nastavenými parametry regulátoru:  $K_p = 7.2$  a  $K_i = 0.089$ . Druhou variantou je regulace s konstantami  $K_p = 0.99$  a  $K_i = 0.0102$  ve stejné výšce.

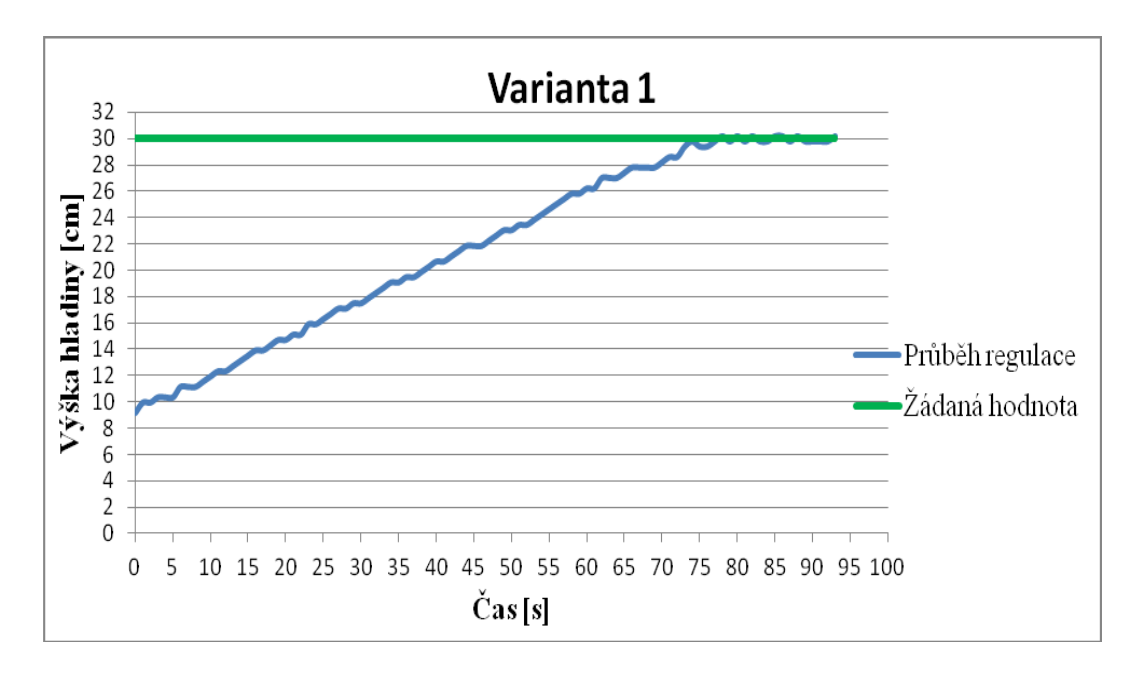

*Obrázek 58 - Průběh regulace na 30cm-varianta 1*

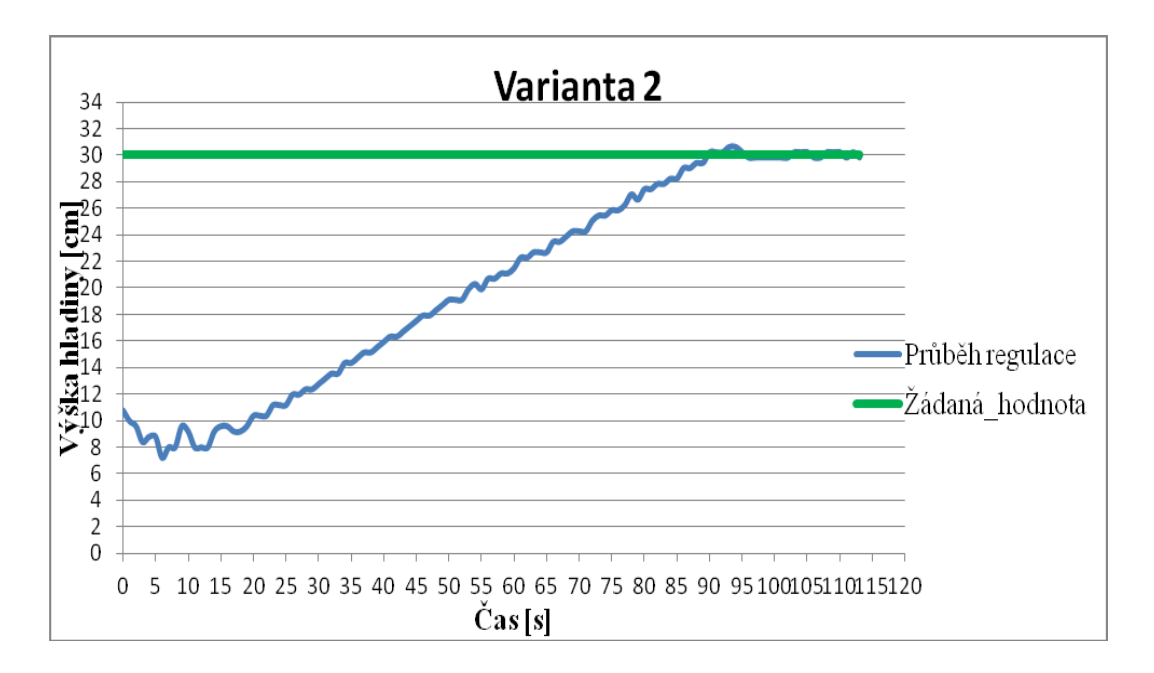

*Obrázek 59 - Průběh regulace na 30cm - varianta 2*

Z obrázků je patrné, že obě varianty dosáhnou žádané hodnoty. Avšak varianta 2 je s malým překmitem, který není zcela žádoucí. U druhého typu jsou konstanty regulátoru nastavené pro pomalý regulační pochod, který však dosáhne přesně žádané hodnoty. Dalším důkazem dosažení hodnoty jsou obrázky, pořízené přímo ze studia RSLogix 5000 na kterých je zobrazen ustálení hladiny na požadované výšce. U varianty 1, je sice žádané výšky dosaženo, avšak průběh snímaný 200ms kolem žádané výšky nepatrně kolísá. Oproti tomu u varianty 2 je dosažena přesná výška. J

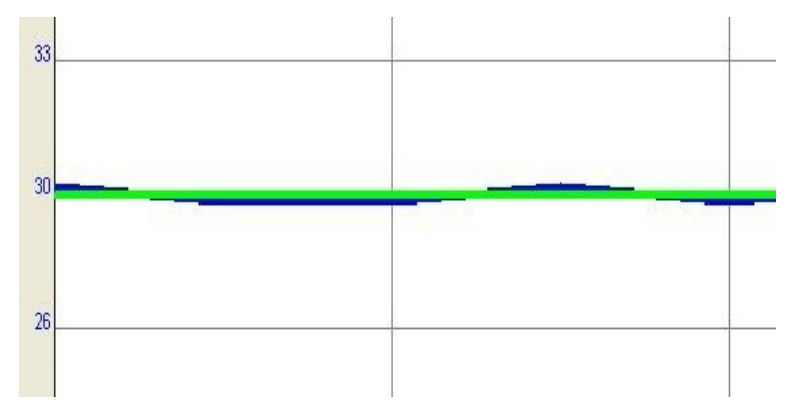

*Obrázek 60-Ustálení výšky-varianta 1*

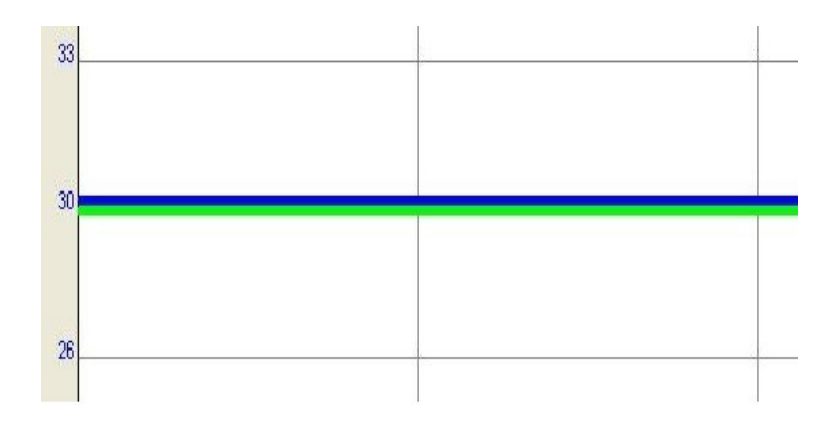

*Obrázek 61 - Ustálení výšky-varianta 2*

Z průběhů je patrné, že při nastavení parametrů u varianty 1 nenastane žádný překmit, avšak není zcela docílena přesná požadovaná výška. Oproti tomu u druhého typu dosáhneme skoro nulové regulační odchylky. Pro výšku 20 cm byly pořízeny stejné průběhy a vykazovaly podobné vlastnosti, které jsou uvedeny v této práci. Avšak nastavení jednotlivých složek regulátoru bylo jiné.

# <span id="page-46-0"></span>**3.5.5 Dosažené výsledky spojité regulace**

Při napouštění vody z počáteční nulové výšky reagovalo tlakové čidlo především na proud vody a ne na aktuální výšku hladiny. Není vhodné regulovat hladinu na nízké výšce. Tlakové čidlo začalo měřit správně přibližně od 12cm. Doporučená hodnota je však od 15cm, kde již čidlo měřilo bez větších problémů a hodnoty se ustálily. Při použití pouze P složky nebylo docíleno požadované výšky hladiny a regulační odchylka byla příliš veliká. U integračního regulátoru bylo sice požadované výšky dosaženo, avšak ne v přijatelném časovém průběhu. Z několika různých nastavení a odzkoušení optimálního seřízení regulátoru se jako nevhodnější regulátor stal PI, který snížil regulační odchylku prakticky na nulu. Při použití derivační složky se na výstupním signálu prakticky vůbec nepodílela. Derivační složka se spíše hodí tam, kde je nutné tlumit překmity. V našem případě žádné kmity nebylo potřeba tlumit, proto PID regulace nebyla vhodná. Ta se hodí na řízení soustav vyšších řádů s periodickým kmitáním. Řízení z panelu view se také podařilo realizovat. Při volbě automatického režimu se nastaví jednotlivé složky regulátoru v závislosti na volbě výšky. U manuálního režimu se volí parametry regulátoru ručně. Z pořízených průběhů výšky hladiny je zřejmé, že přesnost regulace se odvíjí od nastavených parametrů regulátoru. Pokud chceme docílit rychlejší, avšak méně přesné regulace navolíme jednotlivé složky regulátoru na vyšší hodnoty. Se snižováním parametrů regulátoru se nám zvyšuje doba regulace, avšak soustava je klidnější a stabilnější.

# <span id="page-48-0"></span>**4 Dvoupolohová (dvoustavová) regulace - příklad 2 4.1Obecně**

<span id="page-48-1"></span>Tato část úlohy vychází ze stejného nastavení komunikace a zařízení jako je v předchozí úloze. Dvoustavovou regulaci využíváme tam, kde není zapotřebí přesně dodržet požadovanou hodnotu. Dvoustavová regulace funguje na principu zapnuto a vypnuto. V našem případě, budeme opět řídit výšku hladiny. Na obrázku níže je znázorněn časový průběh výšky hladiny. Výšku hladiny řídíme v rozmezí od 15cm do 25cm. Do výšky 25cm je čerpadlo i vstupní ventil zapnutý a voda bude natékat do válce. Jakmile dosáhne 25cm ventil i čerpadlo se vypne a voda bude volně odtékat. Při 15cm se opět obě zařízení zapnou.

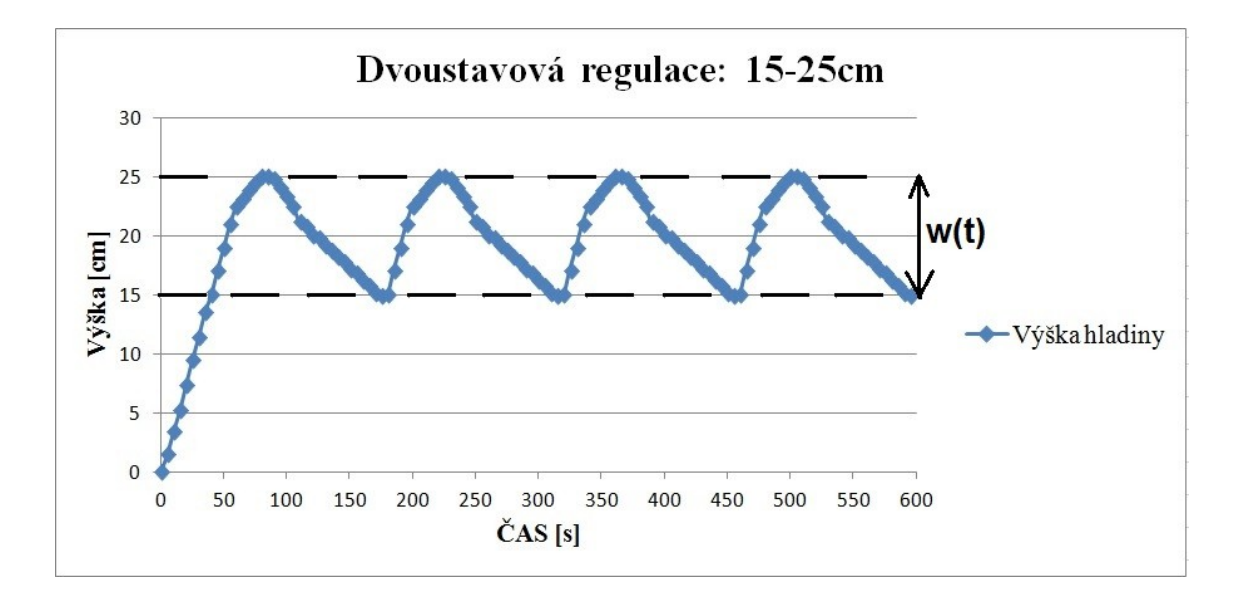

*Obrázek 62 - Průběh dvoustavové regulace*

# <span id="page-48-2"></span>**4.2 Zadání**

Výstupní ventil je odpojen od elektrického napájení a manuálně otevřen cca na 80% hodnoty kv. Tento krok provedeme z důvodu simulace stálého odtoku z nádoby. Úkolem tedy je vybrat v jakém rozmezí se výška vody bude regulovat. Konkrétně jsou zvoleny tyto hodnoty:

Nízká hladina (0-15cm) - signalizační dioda (modrá barva)

Optimální hladina (15-25cm) - signalizační dioda (zelená barva), přičemž od výšky 20cm začne blikat vysoká hladina. Jako upozornění, že se blížíme k vysoké hladině. Vysoká hladina (25-30cm) - signalizační dioda (oranžová barva)

Havarijní hladina ((>30cm) - signalizační dioda (červená barva)

# <span id="page-49-0"></span>**4.3 Realizace**

Pro tento typ regulace je opět použit fyzický model, který sloužil pro spojitou regulaci. Zde jsem však navíc využit digitální vstupní modul (1769-IQ16) i výstupní modul (1769-OB16). Na vstupní modul je připojeno přepínací tlačítko, které zapíná a vypíná soustavu. Na výstupní modul jsou připojeny 4 signalizačních diody, které signalizují stavy hladiny a jedna dioda určující stav zapnutí soustavy. Na obrázku je znázorněn ovládací panel, který jsem pro danou úlohu vytvořil.

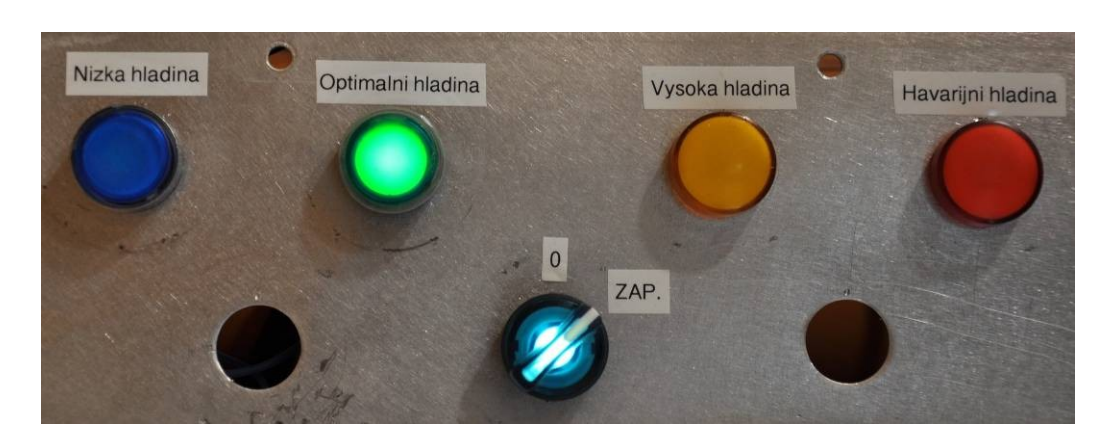

*Obrázek 63 - Ovládací panel*

## <span id="page-49-1"></span>**4.3.1 Schéma zapojení**

Pro lepší orientaci jsem vytvořil schéma elektrického zapojení úlohy, které je součástí [Příloha A](#page-58-0). Analogový modul je zapojen stejně jako v předchozím případě. Na obrázku je uveden přehled vstupů a výstupů z PLC.

| Kabel (č. vodiče)   | Význam:                                        |
|---------------------|------------------------------------------------|
| Vodič <sub>01</sub> | Zapnutí soustavy                               |
| Vodič <sub>02</sub> | Signalizace nízké hladiny                      |
| Vodič <sub>03</sub> | Signalizace optimální hladiny                  |
| Vodič <sub>04</sub> | Signalizace vysoké hladiny                     |
| Vodič <sub>05</sub> | Signalizace havarijní hladiny                  |
| Vodič 06            | Signalizace zapnutí                            |
| WS 1(1)             | Snímání výšky hladiny                          |
| WS 1(2)             | Aktuální průtok                                |
| WS 1(3)             | Ovládání čerpadla                              |
| WS 1 (4)            | Ovládání výstupního ventilu                    |
| WS 1(5)             | Ovládání vstupního ventilu                     |
|                     | Obrázek 64 - Přehled vstupů a výstupů z/do PLC |
|                     |                                                |

*Obrázek 64 - Přehled vstupů a výstupů z/do PLC*

#### <span id="page-50-0"></span>**4.3.2 Programová část**

V této části se věnujeme bližšímu popisu programování v RSLogix 5000. Jedná o podobný postup jako je u příkladu 1. Z tlakového senzoru získáváme analogové napětí, které se v A/D převodníku převede na číselnou hodnotu, se kterou již dále pracujeme. Pro určení výšky hladiny je použit stejný postup jako u spojité regulace.

Pokud je přepínací tlačítko v poloze zapnuto, čerpadlo a vstupní ventil se zapne a zároveň se rozsvítí i výstup OUT 5, na kterém je připojena dioda, signalizující stav zapnutí. Obdobná situace je nastavena i při vypnuté stavu, avšak dioda nesvítí. Programová část je vidět níže na obrázku.

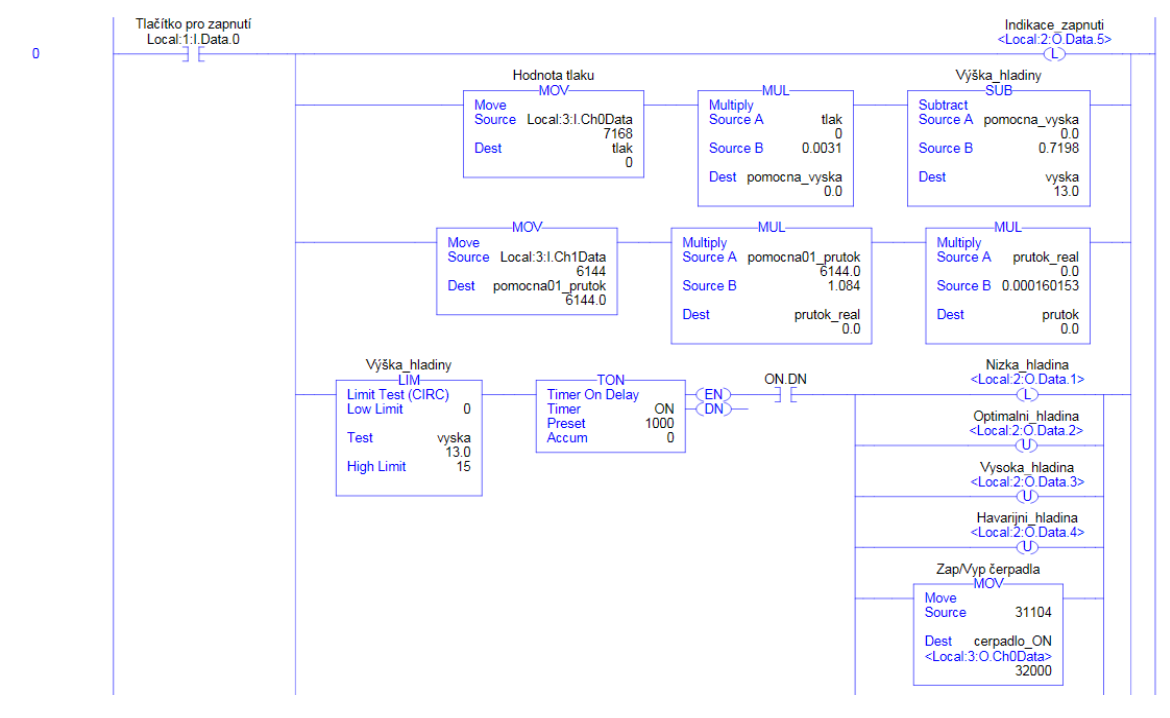

*Obrázek 65-Příklad programu*

Při nižší hladině než je 15 cm bude svítit modrá dioda. Mezi 15-25 cm bude svítit zelená dioda. Oranžová dioda začne blikat při výšce 20cm a po dosažení 25cm přestane blikat a rozsvítí se. Nad 30 cm bude svítit červená dioda. Jednotlivé části pro určení těchto výšek je řešeno instrukcemi LIM. Instrukce testuje výšku hladiny v námi zvoleném rozmezí. Za instrukcí LIM je časovač, který zpožďuje rozsvícení jednotlivých diod. Toto opatření je zavedeno z důvodu toho, že tlakový senzor mění hodnoty kolem zvolené výšky a díky tomu diody blikají. Opatření realizujeme časovačem, který zpozdí rozsvícení a zhasnutí diod. Úloha je naprogramována tak, že po zapnutí tlačítka se zapne čerpadlo a vstupní ventil. Po dosažení výšky 25 cm se čerpadlo i ventil vypnou a hladina klesá k 15 cm. Hladina klesá díky výstupnímu ventilu, který je pootevřen a voda skrz něj může proudit. Výstupní ventil se však musí nastavit manuálně, jelikož

nereagoval na vstupní signál posílaný z výstupního modulu PLC. Po klesnutí hladiny na 15 cm se čerpadlo a ventil opět zapne a voda je čerpána do výšky 25cm.

# <span id="page-51-0"></span>**4.4 Dosažené výsledky dvoupolohové regulace**

S výsledky dvoupolohové regulace jsem byl spokojen. Výška hladiny získávána z tlakového čidla byla postačující, avšak pro tento typ regulace bych volil například umístěná čidla v jednotlivých výškách. Jakmile se smočí čidlo ve vodě, přivede se signál na vstupní modul a výstupem se rozsvítí požadovaná dioda. Tento typ regulace jsem si zvolil proto, jelikož jsem si chtěl ověřit ,vyzkoušet a zrealizovat řízení, které bude ovládána přes PLC dvoupolohově. Dalším důvodem bylo to, že bych se v budoucnu chtěl dané problematice věnovat více. Z praxe víme, že se dvoupolohové řízení v automatizaci často vyskytuje a jsem rád, že jsem se s ní mohl alespoň v rámci reálného modelu seznámit a odzkoušet.

# <span id="page-51-1"></span>**5. Závěr**

Tato bakalářská práce popisuje jak spojitou, tak dvoupolohovou regulace. Cílem bakalářské práce bylo seznámit se s komponenty pro automatické řízení výšky vodní hladiny, navrhnout optimální spojité řízení a dvoupolohovou regulaci. Při realizaci práce však nastaly komplikace. Prvním problémem bylo zreznutí výstupního ventilu, který byl uzavřen a voda z nádrže neodtékala. Bylo zapotřebí ventil rozebrat a promazat. Po mechanické stránce již byla soustava funkční. První problémy po softwarové stránce nastaly při realizování komunikace mezi PC a PLC. Nejdříve nebyla přístupná služba RSWho v programu RSlinx, bez které nebylo možné zobrazit PLC a další zařízení připojené do sítě. Při nastavováním modulu 1734-AENT v programu RSLogix se dostavily obdobné komplikace, kdy nechtěl modul s programem vůbec komunikovat.

V kapitole spojitého řízení jsme se zabývali matematickým popisem systému. V prostředí matlab-simuling, bylo navrženo regulační schéma a simulován průběh napouštění nádrže. V části věnované programování jsme se seznámili se získáváním analogových hodnot ze senzorů a práci s nimi. Jednotlivými matematickými instrukcemi a nastavením PID bloku. Vizualizace byla vytvořena v prostředí RSviewstudio a slouží pro dálkové ovládání a řízení soustavy z panelu view 600. V kapitole věnované dvoupolohové regulaci byl popsán princip řízení. Pro odzkoušení byl vyroben ovládací panel s diodami, které signalizovali jednotlivé stavy výšky hladin. V programové části jsme se seznámili a popsali další instrukce z prostředí RSLogix 5000.

Díky zvolenému tématu bakalářské práce jsem si mohl otestovat teoretické znalosti při použití v praxi. I tato myšlenka byla důvodem, proč jsem si zvolil toto téma. Dalším důvodem výběru bylo, že automatické řízení se v životě neustále více a více vyskytuje a vidím v ní velmi zajímavé možnosti uplatnění do budoucna. Mohl jsem si otestovat spojitou i dvoupolohovou regulaci. Seznámil jsem se s programovacím prostředí

RSLogix 5000 a RSview Studio a dalšími programy, které byly zapotřebí při vykonávání této práce. Vypracováním jsem získal mnoho cenných zkušeností a praktických informací, které se budou jistě hodit do budoucna.

# <span id="page-53-0"></span>**Seznam použité literatury**

<span id="page-53-1"></span>[1] Allen Bradley [online]. [30.4.2016]. Dostupné z: <http://www.rockwellautomation.com/global/about-us/history/overview.page#tab3>

<span id="page-53-2"></span>[2] Siemens [online]. [30.4.2016]. Dostupné z: [http://w5.siemens.com/web/cz/cz/corporate/portal/home/o\\_nas/pages/historie.aspx#](http://w5.siemens.com/web/cz/cz/corporate/portal/home/o_nas/pages/historie.aspx)

<span id="page-53-3"></span>[3] Schneider-electric [online]. [30.4.2016]. Dostupné z: *[http://www.schneider-electric.cz/sites/czech](http://www.schneider-electric.cz/sites/czech-republic/cz/spolecnost/profil/historie/historie-schneider-electric.page)[republic/cz/spolecnost/profil/historie/historie-schneider-electric.page](http://www.schneider-electric.cz/sites/czech-republic/cz/spolecnost/profil/historie/historie-schneider-electric.page)*

<span id="page-53-4"></span>[4] Teco [online]. [30.4.2016]. Dostupné z: <http://www.tecomat.com/clanek-58-kdo-jsme.html>

<span id="page-53-5"></span>[5] Harenczyk Marek, Řízení modelu vodní elektrárny automatem CompactLogix-Diplomová práce. České vysoké učení technické v Praze-Fakulta elektrotechnická. 2009.Vedoucí: Ing. Jindřich Fuk. Dostupné z: *[https://support.dce.felk.cvut.cz/mediawiki/images/0/09/Dp\\_2009\\_harenzyk\\_marek.pdf](https://support.dce.felk.cvut.cz/mediawiki/images/0/09/Dp_2009_harenzyk_marek.pdf)*

<span id="page-53-6"></span>[6] Snětivý Tomáš. Modelování a řízení úlohy pro kaskádní regulaci průtoku a výšky hladiny s využitím řídicích systémů Rockwell řady CompactLogix. TECHNICKÁ UNIVERZITA V LIBERCI-Fakulta mechatroniky, informatiky a mezioborových studií. 2010. Vedoucí: Doc. Dr. Ing. Mgr. Jaroslav Hlava Dostupné z:

*[http://www.fm.tul.cz/esf0247/download\\_file.php/Tomas\\_Snetivy\\_Bakalarsky\\_Projekt.pd](http://www.fm.tul.cz/esf0247/download_file.php/Tomas_Snetivy_Bakalarsky_Projekt.pdf?id=451) [f?id=451](http://www.fm.tul.cz/esf0247/download_file.php/Tomas_Snetivy_Bakalarsky_Projekt.pdf?id=451)*

<span id="page-53-7"></span>[7] Bayer, J.; Hanzálek, Z.; Šusta, R. Logické řízení. 2. vyd. Praha : ČVUT, 2008. 270  $\overline{s}$  ISBN 978-80-01-04106-2

<span id="page-53-8"></span>[8] Manuál k programovatelnému Automatu-1769 CompactLogix Controllers User Manual [online]. [30.4.2016]. Dostupné z:

*[http://literature.rockwellautomation.com/idc/groups/literature/documents/um/1769](http://literature.rockwellautomation.com/idc/groups/literature/documents/um/1769-um011_-en-p.pdf) [um011\\_-en-p.pdf](http://literature.rockwellautomation.com/idc/groups/literature/documents/um/1769-um011_-en-p.pdf)*

<span id="page-53-9"></span>[9] Vstupně-výstupní analogový modul [online]. [30.4.2016]. Dostupné z: *[http://literature.rockwellautomation.com/idc/groups/literature/documents/in/1769](http://literature.rockwellautomation.com/idc/groups/literature/documents/in/1769-in057_-en-p.pdf) [in057\\_-en-p.pdf](http://literature.rockwellautomation.com/idc/groups/literature/documents/in/1769-in057_-en-p.pdf)*

<span id="page-53-10"></span>[10] Vzdálený modul 1734-AENT [online]. [30.4.2016]. Dostupné z: *[http://www.pacpro.com/upload/data/Rockwell%20IO/1734PointIO/1734UserManual](http://www.pacpro.com/upload/data/Rockwell%20IO/1734PointIO/1734UserManual-um011_-en-p.pdf)[um011\\_-en-p.pdf](http://www.pacpro.com/upload/data/Rockwell%20IO/1734PointIO/1734UserManual-um011_-en-p.pdf)*

<span id="page-54-0"></span>[11] Čerpadlo aqua 8 [online]. [30.4.2016]. Dostupné z: *[http://www.karavan.cz/\\_300\\_114-membranove-cerpadlo-fiamma-aqua-8-12v-aqua--6](http://www.karavan.cz/_300_114-membranove-cerpadlo-fiamma-aqua-8-12v-aqua--6-litru-min.htm) [litru-min.htm](http://www.karavan.cz/_300_114-membranove-cerpadlo-fiamma-aqua-8-12v-aqua--6-litru-min.htm)*

<span id="page-54-1"></span>[12] Regulační ventily LDM- RV111[online]. [30.4.2016]. Dostupné z: <http://www.ldmvalves.com/images/stories/katalog/01024CZ.pdf>

<span id="page-54-2"></span>[13] Elektrický pohon SSC61/M [online]. [30.4.2016]. Dostupné z: *[http://w5.siemens.com/web/cz/cz/corporate/portal/home/produkty\\_a\\_sluzby/IBT/mereni](http://w5.siemens.com/web/cz/cz/corporate/portal/home/produkty_a_sluzby/IBT/mereni_a_regulace/ventily_a_pohony/el_pohony_5_5_6_5/Documents/N4895C_SSC_.pdf) [\\_a\\_regulace/ventily\\_a\\_pohony/el\\_pohony\\_5\\_5\\_6\\_5/Documents/N4895C\\_SSC\\_.pdf](http://w5.siemens.com/web/cz/cz/corporate/portal/home/produkty_a_sluzby/IBT/mereni_a_regulace/ventily_a_pohony/el_pohony_5_5_6_5/Documents/N4895C_SSC_.pdf)*

<span id="page-54-3"></span>[14] Vstupní ventil SCG202A053V [online]. [30.4.2016]. Dostupné z: *[http://www.eurofluid.cz/static/\\_dokumenty/1/4/6/4/7/ASCO\\_solenoidove\\_ventily.pdf](http://www.eurofluid.cz/static/_dokumenty/1/4/6/4/7/ASCO_solenoidove_ventily.pdf)*

<span id="page-54-4"></span>[15] Tlakové čidlo [online]. [30.4.2016]. Dostupné z: *[http://www.bdsensors.cz/fileadmin/user\\_upload/Download/Datenblaetter\\_datasheets/D](http://www.bdsensors.cz/fileadmin/user_upload/Download/Datenblaetter_datasheets/DMP331_CS.pdf) [MP331\\_CS.pdf](http://www.bdsensors.cz/fileadmin/user_upload/Download/Datenblaetter_datasheets/DMP331_CS.pdf)*

<span id="page-54-5"></span>[16] Průtokoměr VISION 2006 2F66 [online]. [30.4.2016]. Dostupné z: *<http://www.techreg.sk/snim%20prietok%20vision%202000.pdf>*

<span id="page-54-6"></span>[17] Měnič frekvence [online]. [30.4.2016]. Dostupné z: *[http://www.nortonicsfoxtam.co.uk/cataloguefiles/frequency\\_to\\_analogue\\_converter.pdf](http://www.nortonicsfoxtam.co.uk/cataloguefiles/frequency_to_analogue_converter.pdf)*

<span id="page-54-7"></span>[18] Řídící jednotka Maxon [online]. [30.4.2016]. Dostupné z *[http://bl831.als.lbl.gov/~gmeigs/PDF/250521\\_LSC\\_30-](http://bl831.als.lbl.gov/~gmeigs/PDF/250521_LSC_30-2_Operating_Instructions_En.pdf) [2\\_Operating\\_Instructions\\_En.pdf](http://bl831.als.lbl.gov/~gmeigs/PDF/250521_LSC_30-2_Operating_Instructions_En.pdf)*

<span id="page-54-8"></span>[19] Control D [online]. [30.4.2016]. Dostupné z *<https://www.asconumatics.eu/pdf2/IM14152gb.pdf>*

<span id="page-54-9"></span>[20] Zdroj PS-30-24 [online]. [30.4.2016]. Dostupné z *[http://www.elkoep.cz/fileadmin/produkty/Elko/PS-10/CS/Katalogovy\\_list\\_PS.pdf](http://www.elkoep.cz/fileadmin/produkty/Elko/PS-10/CS/Katalogovy_list_PS.pdf)*

<span id="page-54-10"></span>[21] Panel view pv600 [online]. [30.4.2016]. Dostupné z *[http://literature.rockwellautomation.com/idc/groups/literature/documents/um/2711p](http://literature.rockwellautomation.com/idc/groups/literature/documents/um/2711p-um001_-en-p.pdf)[um001\\_-en-p.pdf](http://literature.rockwellautomation.com/idc/groups/literature/documents/um/2711p-um001_-en-p.pdf)*

<span id="page-54-11"></span>[22] HLAVA, Jaroslav . Prostředky automatického řízení II: Analogové a číslicové regulátory. Praha: ČVUT, 2000. 162 s.

<span id="page-55-0"></span>[23] Miroslav Kirchner. Porovnání diskrétního spojitého regulátoru při přímovazební a zpětnovazební regulaci. Univerzita Tomáše Bati ve Zlíně-fakulta aplikované informatiky. 2009. Vedoucí: Ing.Karlu Perůtkovi Ph.D. Dostupné z: *[https://digilib.k.utb.cz/bitstream/handle/10563/10048/kirchner\\_2009\\_bp.pdf?sequence=](https://digilib.k.utb.cz/bitstream/handle/10563/10048/kirchner_2009_bp.pdf?sequence=1) [1](https://digilib.k.utb.cz/bitstream/handle/10563/10048/kirchner_2009_bp.pdf?sequence=1)*

<span id="page-55-1"></span>[24] Doc. Ing. Josef Janeček CSc. Linearizace popisu dynamického systému. Učební text [online]. [30.4.2016]. Dostupné z: *<http://www.fm.tul.cz/esf0247/index.php?page=vysledky&subject=5>*

<span id="page-55-2"></span>[25] Manuál RSLogix 5000 [online]. [30.4.2016]. Dostupné z [http://literature.rockwellautomation.com/idc/groups/literature/documents/pm/1756](http://literature.rockwellautomation.com/idc/groups/literature/documents/pm/1756-pm008_-en-p.pdf) [pm008\\_-en-p.pdf](http://literature.rockwellautomation.com/idc/groups/literature/documents/pm/1756-pm008_-en-p.pdf)

# <span id="page-56-0"></span>**Seznam použitého softwaru**

- RSLogix 5000 15.02
- RSLinx Classic Lite
- RSview studio-machine edition
- ProgeCAD 2016 Professional Czech
- Microsoft Office
- MATLAB R2009b

# <span id="page-57-0"></span>**Seznam Příloh:**

Příloha A - Výkresová dokumentace reálného modelu

Příloha B - Obsah přiloženého CD

<span id="page-58-0"></span>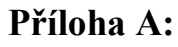

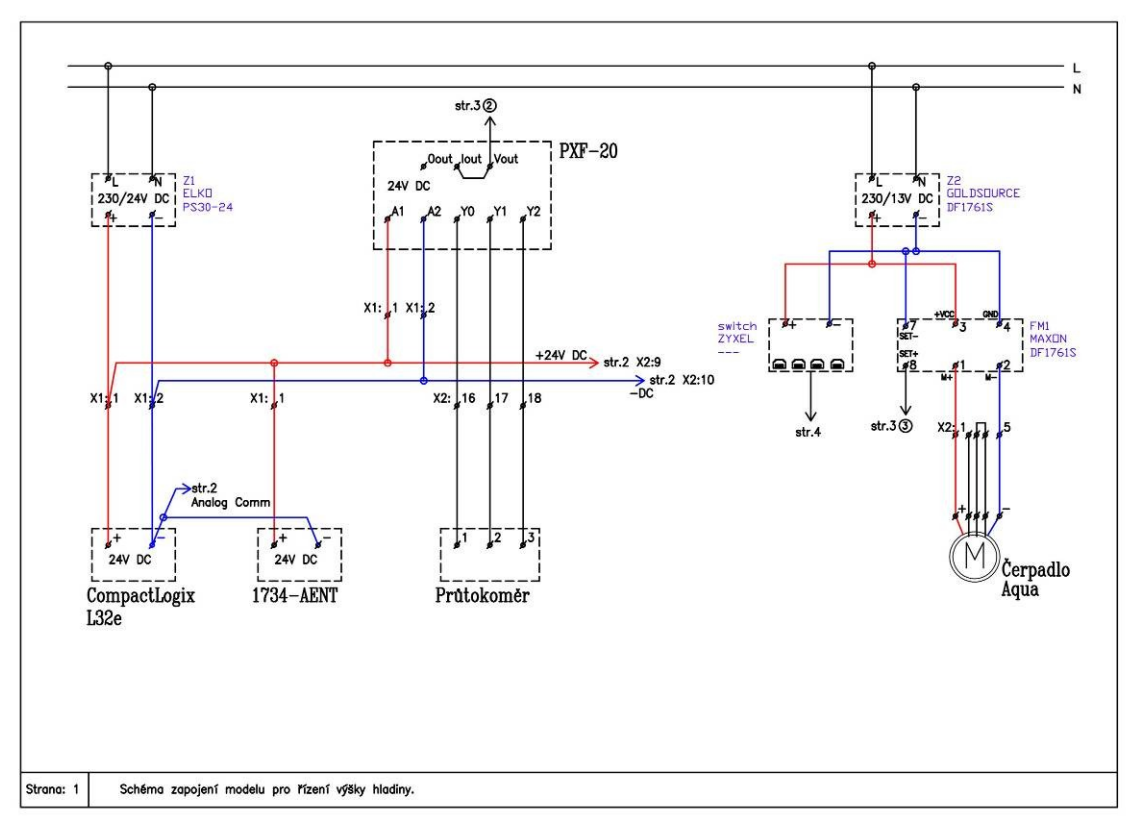

*Obrázek 66 - Schéma zapojení elektro - str.1*

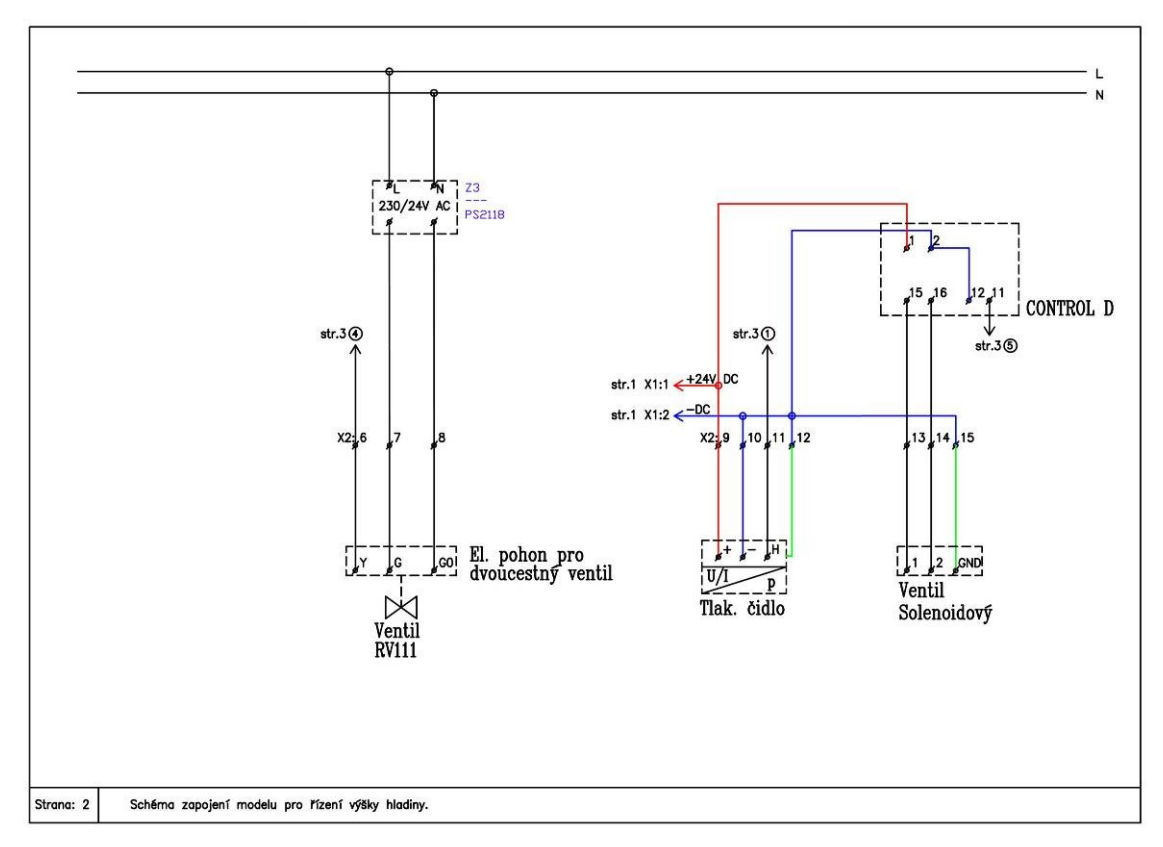

*Obrázek 67 - Schéma zapojení elektro str.2*

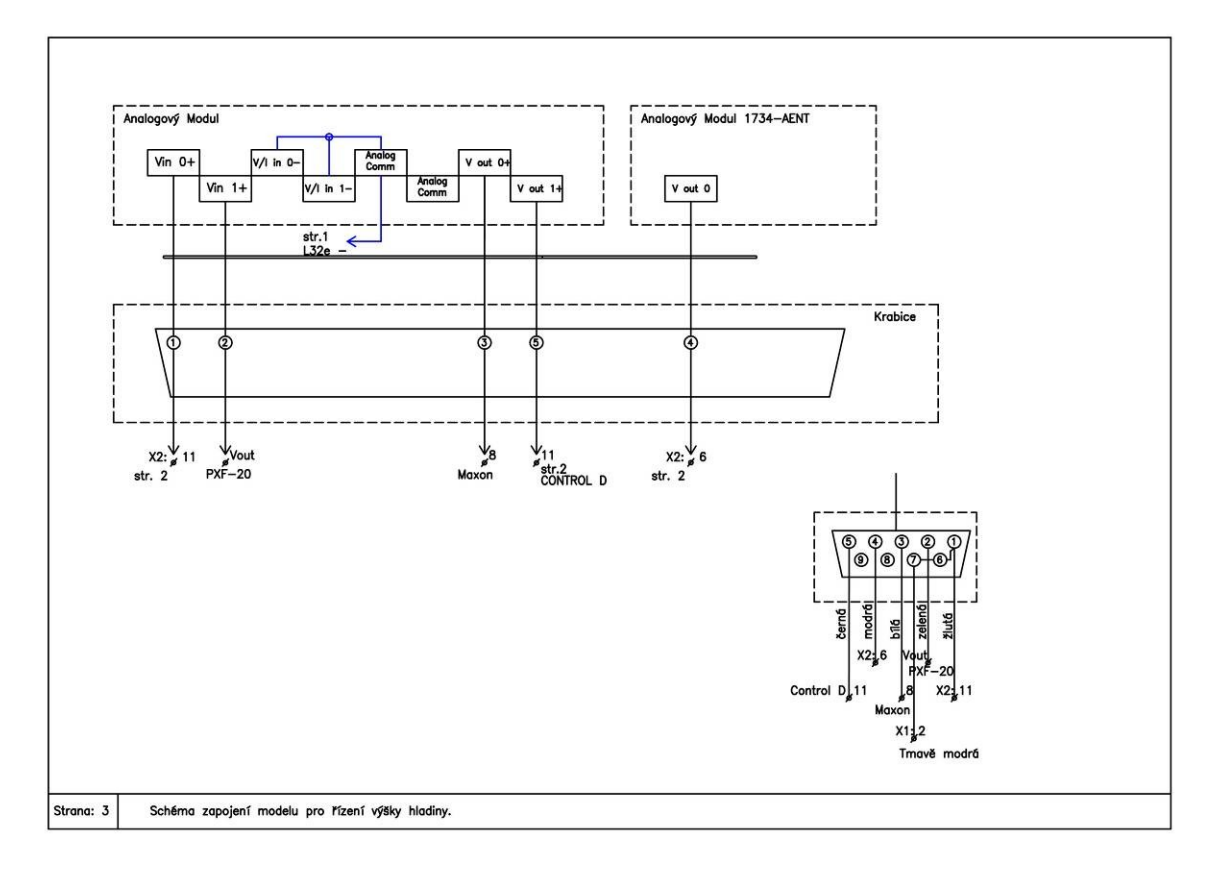

*Obrázek 68 - Schéma zapojení elektro str.3* 

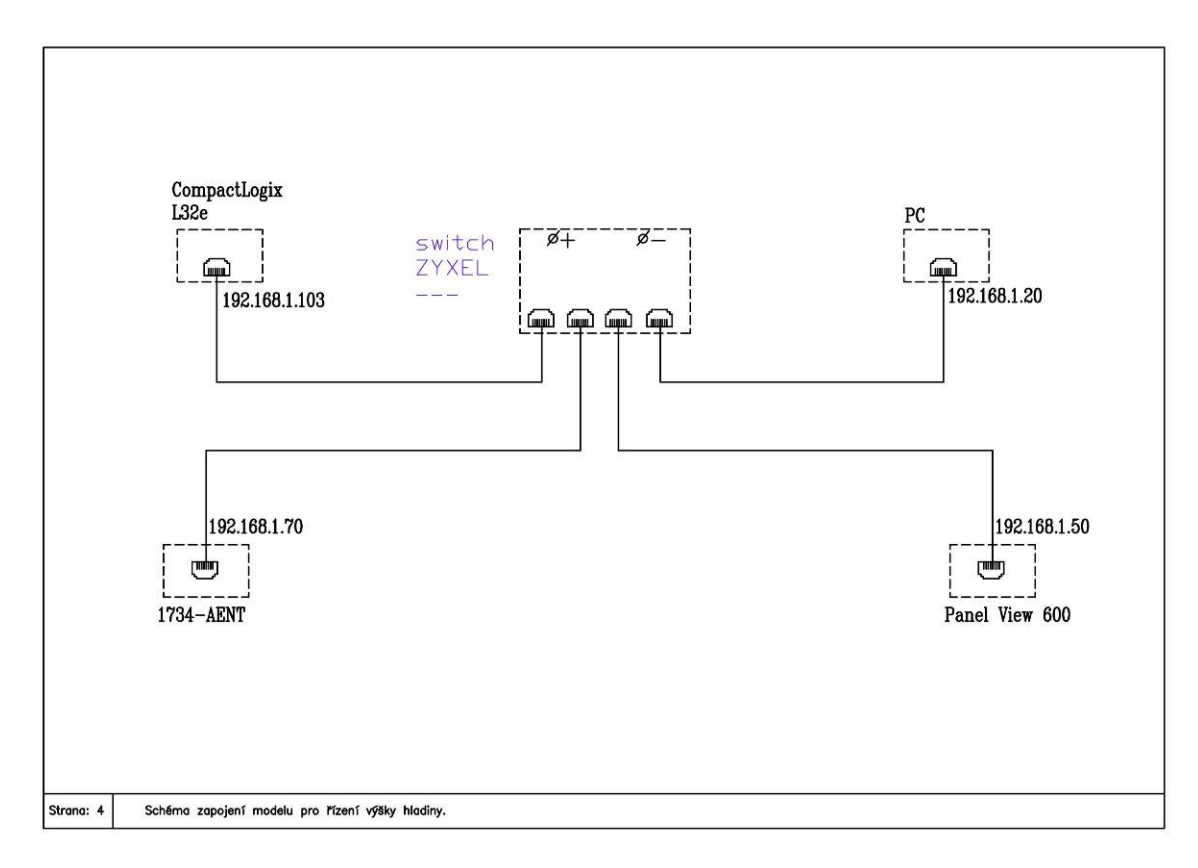

*Obrázek 69 - Schéma zapojení elektro str.4*

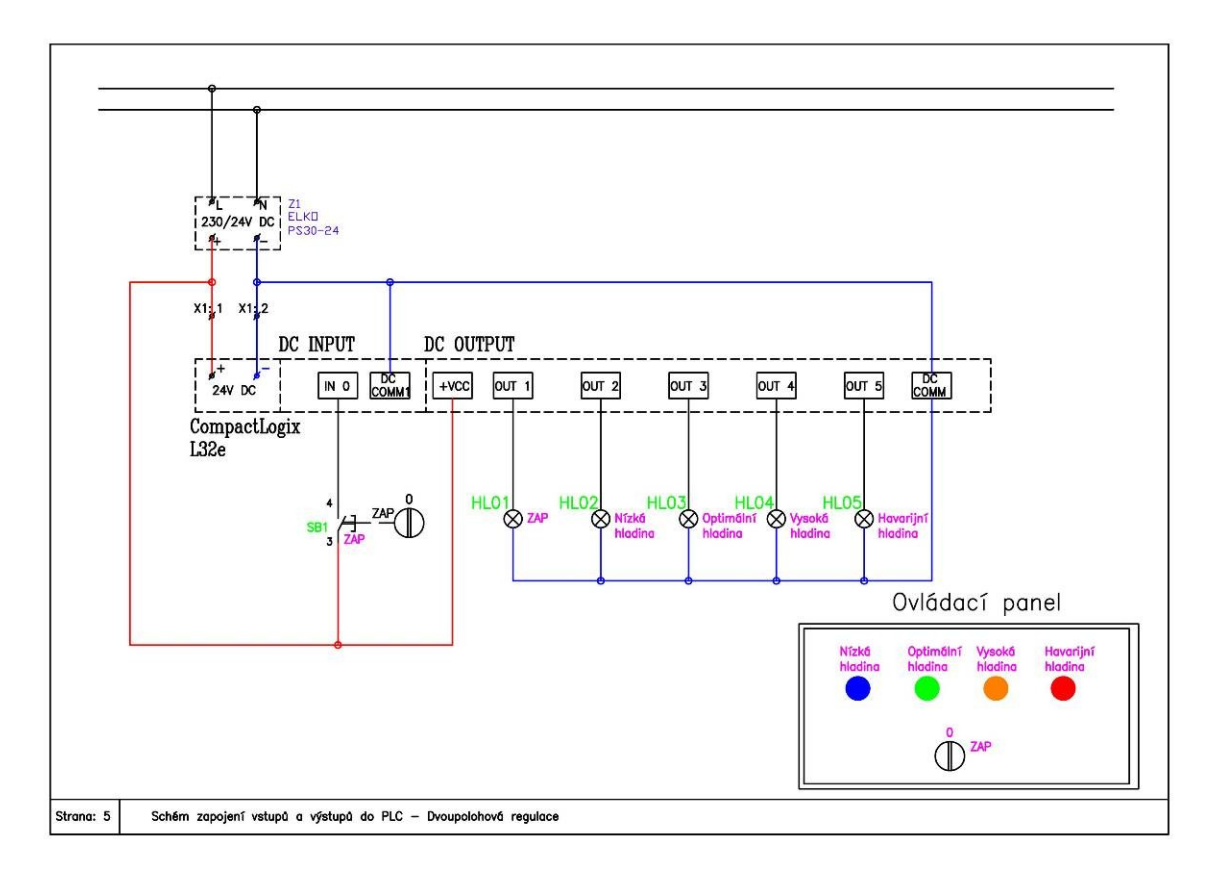

*Obrázek 70 - Schéma zapojení elektro str.5*

# **Příloha B - Obsah přiloženého CD**

#### Text práce:

- Bakalarska\_prace\_2016\_Vojtěch\_Kraus.doc
- Bakalarska\_prace\_2016\_Vojtěch\_Kraus.pdf
- Kopie zadání bakalářské práce: zadani\_prace.pdf

#### Matlab:

- Simulace\_analytickeho\_reseni.mdl
- Simulace regulovane soustavy.mdl

#### Výkresová dokumentace:

- Liniove schema.dwg
- Liniove\_schema.pdf

#### Zdrojové kódy programu:

- Spojita\_regulace\_Vojtech\_Kraus.ACD
- Dvoupolohova\_regulace\_Vojtech\_Kraus.ACD
- Vizualizace\_Vojtech\_Kraus.MER